## **ASPA asennusohjelma**

Klikkaa linkkiä http://app.sebitti.fi/aspa/publish.htm

Avautuu ikkuna jossa ohjelman suorittamiseksi tarvitaan Microsoft Framework 4.5.1, klikkaa Install. Mikäli kyseisiä komponentteja ei ole asennettu käynnistyy päivitysohjelma jonka suorittaminen voi viedä aikaa. ASPA ohjelman latauskoko on n. 39 Mt.

Asentaaksesi ohjelman paina alareunassa näkyvän palkin suorita nappia.

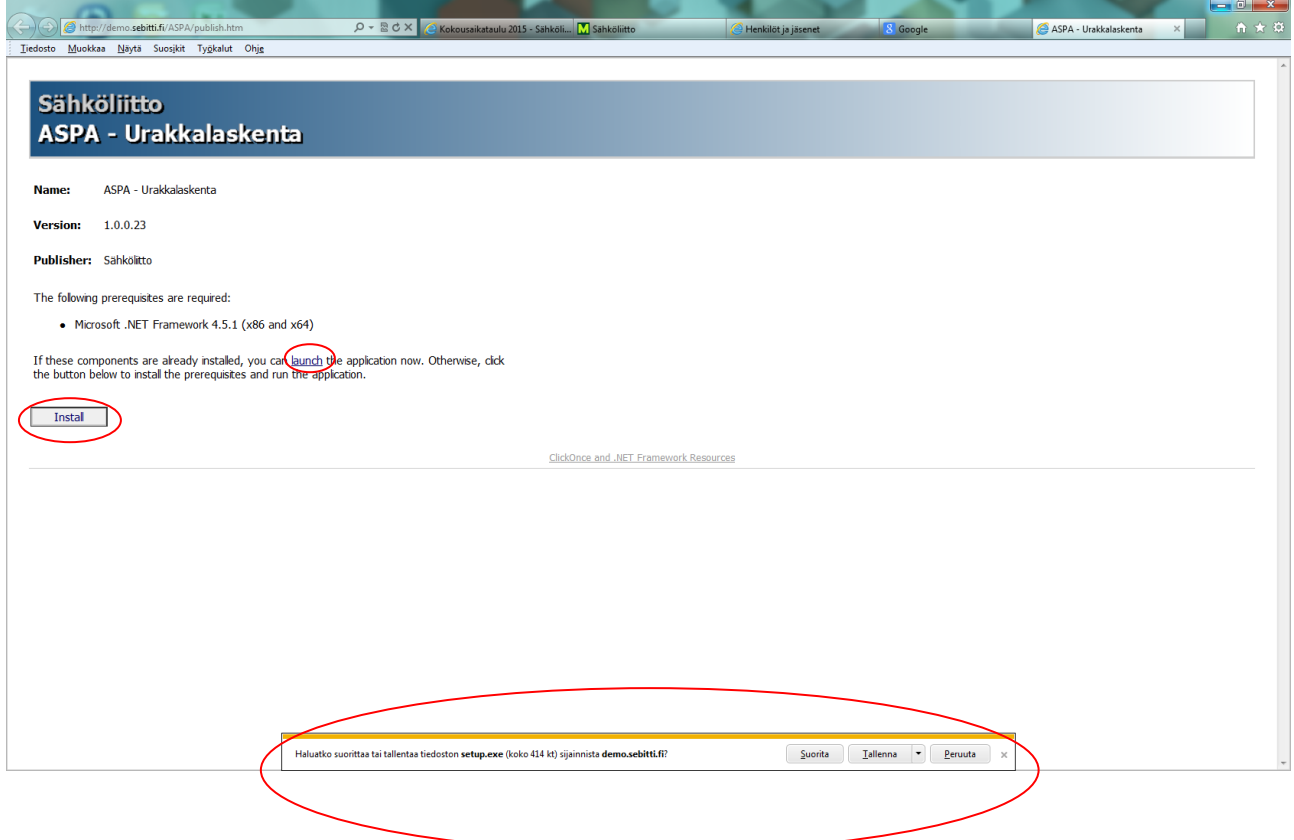

Suorita ladattu setup.exe ja hyväksy suojausvaroitukset painamalla suorita.

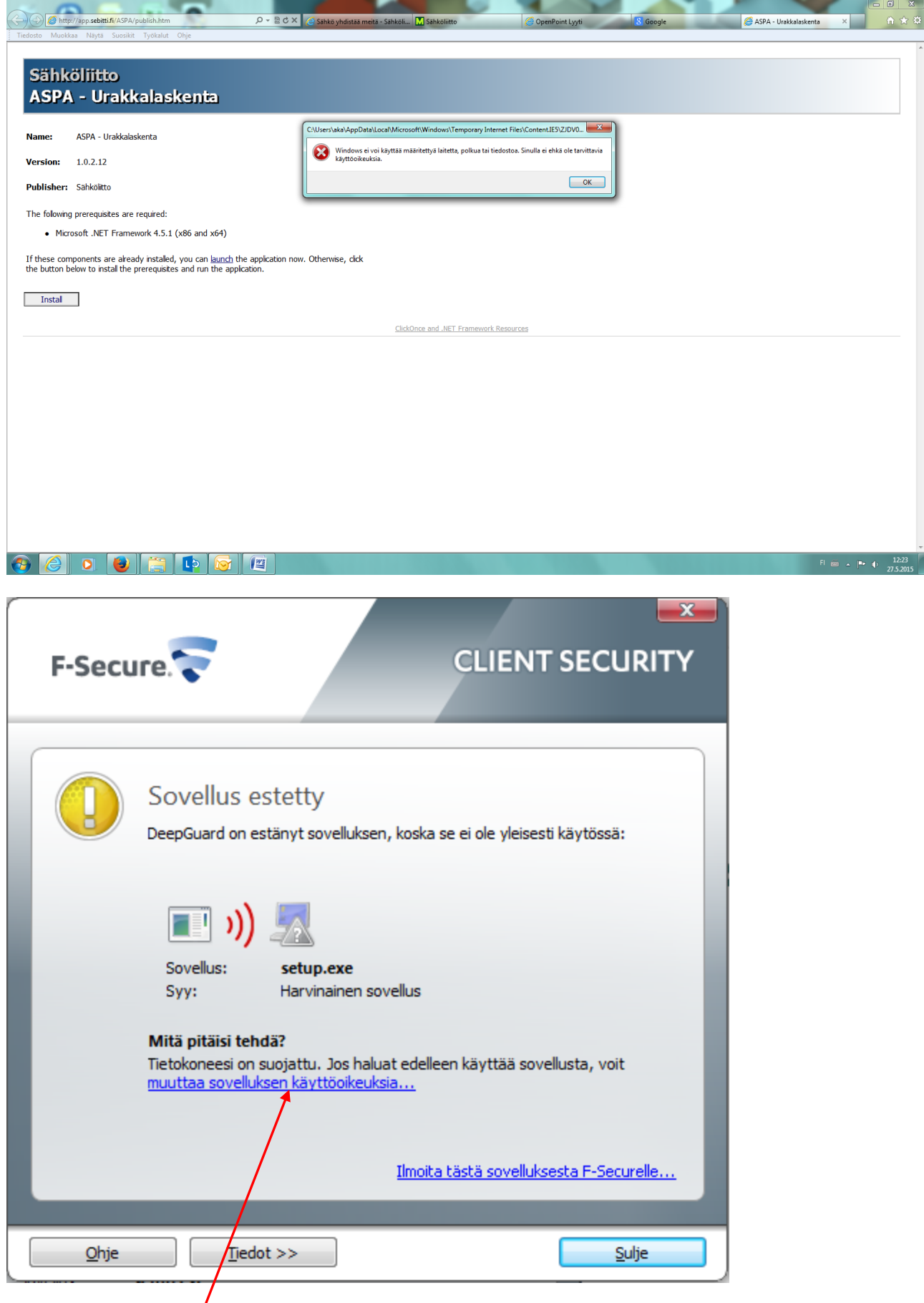

Klikkaa sinistä tekstiä.

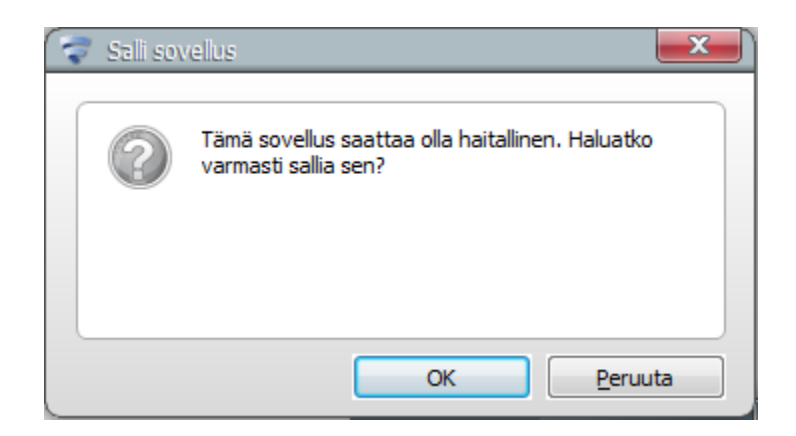

#### Hyväksy OK napista

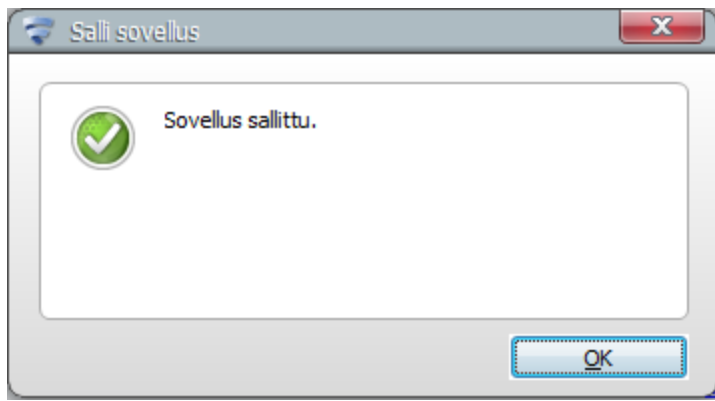

Hyväksy myös sertifikaatti ilmoitukset Sebitti Oy on luotettava toimittaja.

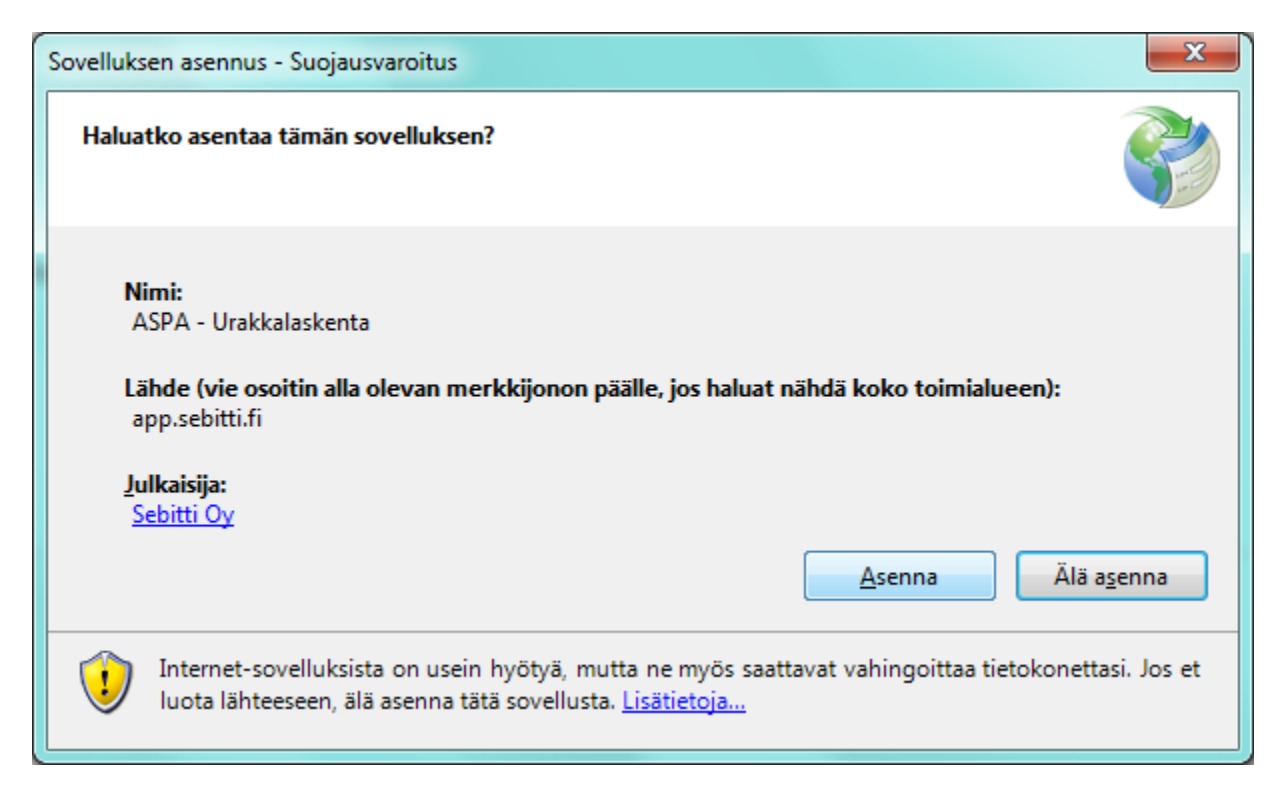

Hyväksy mahdolliset virustorjunta varoitukset. Mikäli käytät Firefox selainta, asennusohjelma tallentuu latauskansioon paikanna setup.exe ja suorita se.

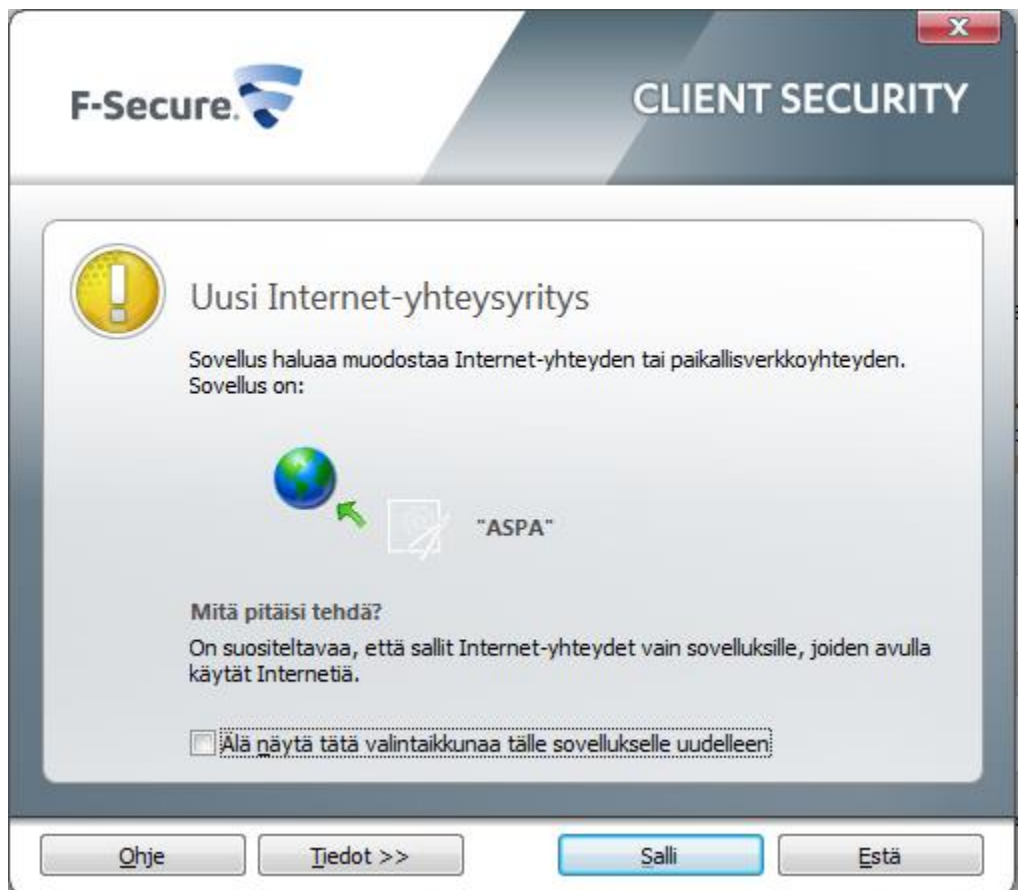

ASPA- ohjelma on optimoitu full HD näytölle (resoluutio 1920x1080) pienemmillä resoluutioilla osaa ikkunan näkymästä joutuu vierittämään.

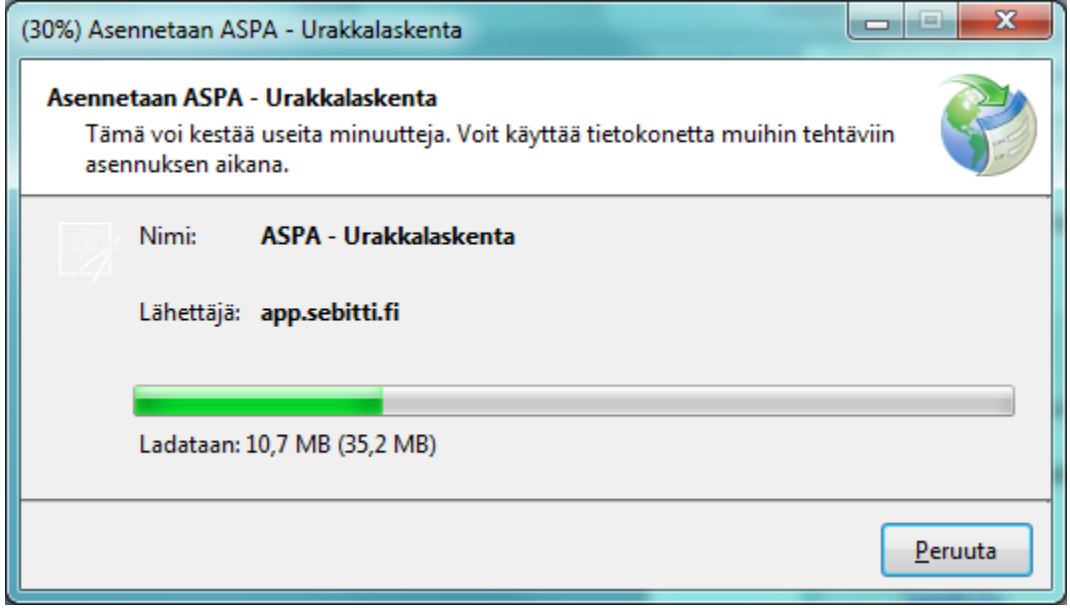

Ohjelman lataus ja asennus käynnistyy jonka jälkeen avautuu kirjautumisikkuna.

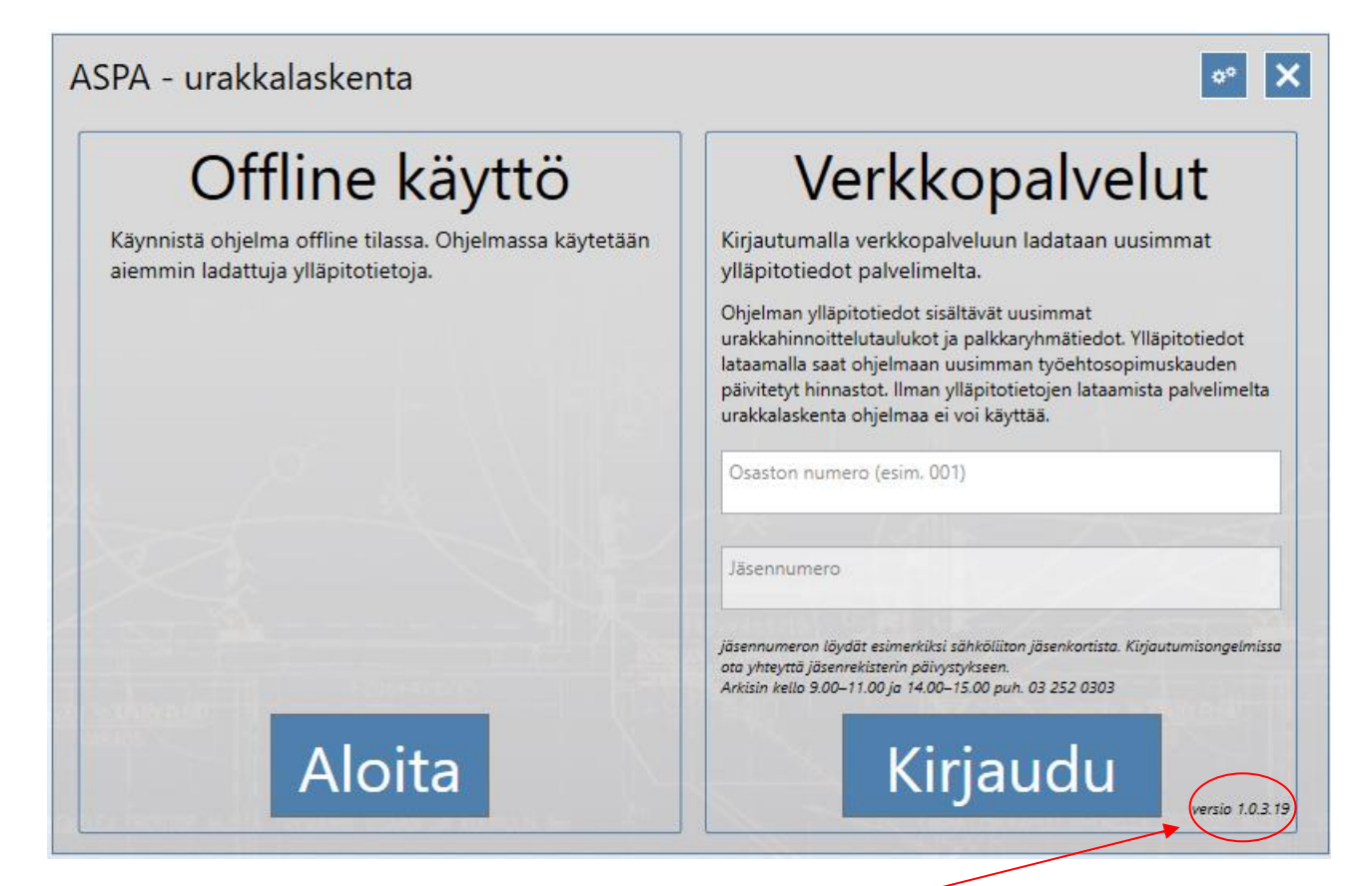

Tästä voit tarkistaa ohjelman päivityksen, viimeisin versio on 1.0.3.19

Kirjautumisikkunassa syötetään osaston numero ja jäsennumero vastaaviin kenttiin.

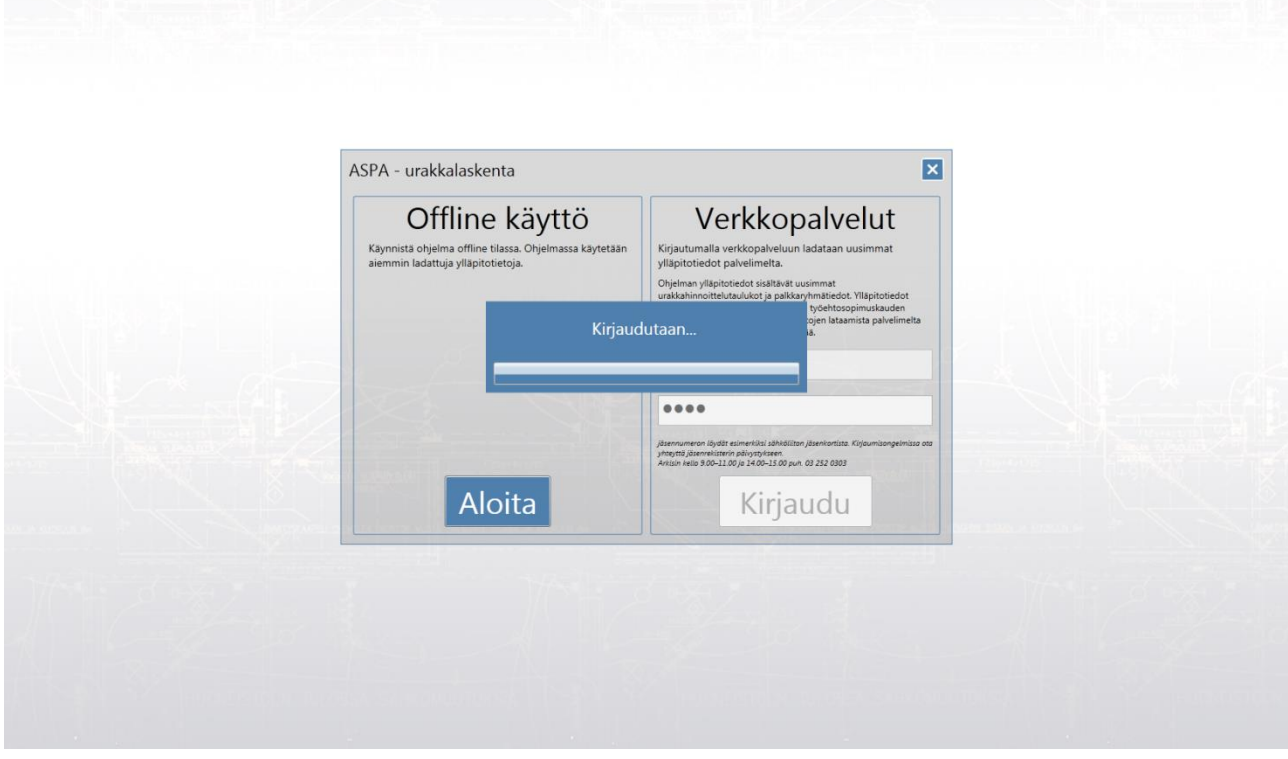

Ohjelma lataa palvelimelta uusimmat palkka- ja hinnoittelutaulukkopäivitykset. Aina kun koko ohjelmaan on tullut päivitys, (latautuu palvelimelta) tulee kirjautua tunnuksilla. Muuten ohjelmaa käytettäessä ei ole välttämätöntä kirjautua.

Ohjelman perusnäkymä avautuu, jossa voit perustaa uuden työmaan tai jatkaa olemassa olevaa työmaata. Voit myös tuoda työmaan tiedot levyltä/muistitikulta +napin vieressä olevasta kuvakkeesta. Tässä ikkunassa päästään henkilöiden tietoihin tai avataan raportit ikkuna. Varmuuskopiointi luo levylle kopion koko ohjelman tietokannasta jolloin voit tietokoneen vaihtuessa palautta uudelle koneelle kaikki laskentatiedot.

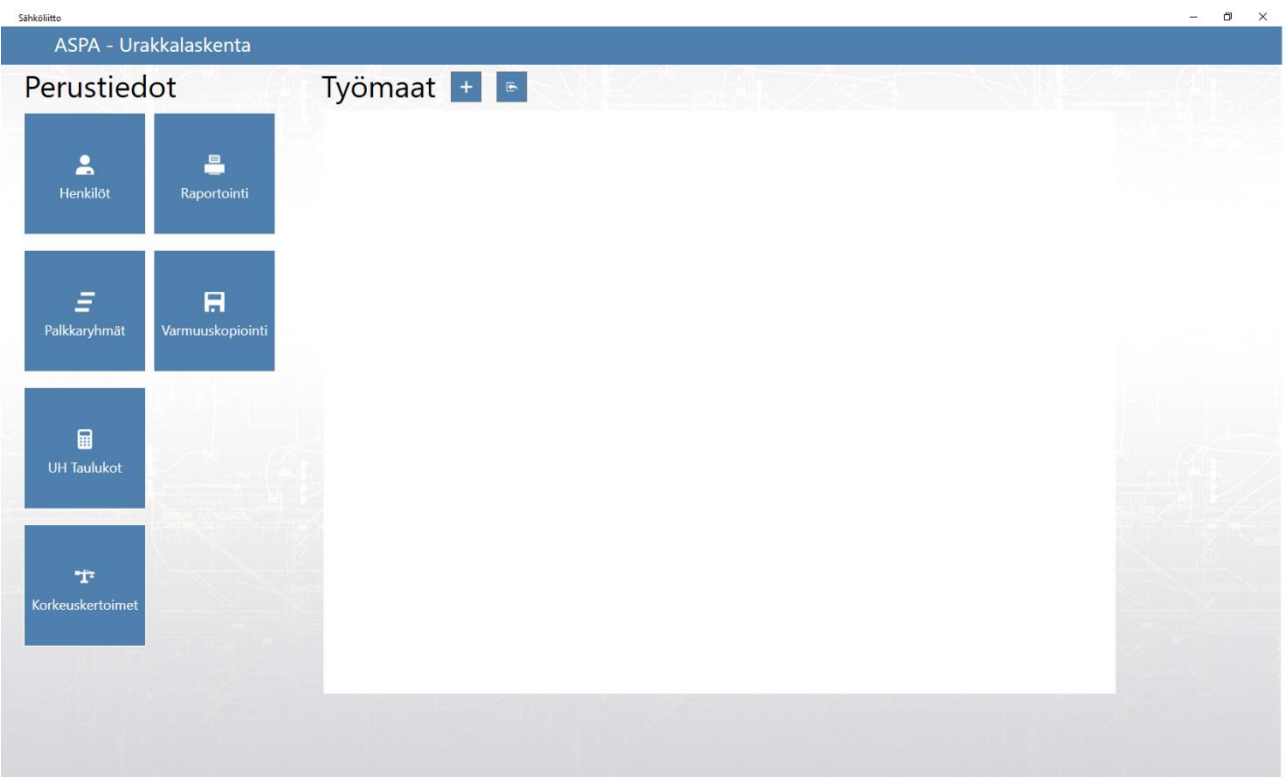

Asennuksen jälkeen ohjelma käynnistetään jatkossa työpöydän pikakuvakkeesta. "ASPA – Urakkalaskenta."

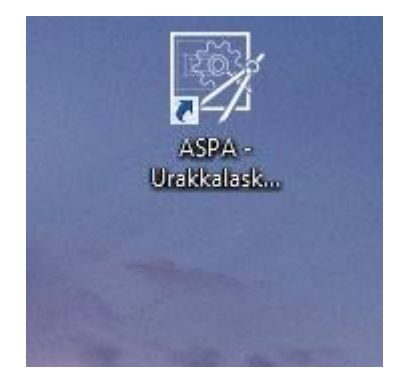

Mikäli verkkoyhteys on käytettävissä, ohjelma tarkistaa käynnistyksen yhteydessä löytyykö sovellukseen päivitystä. Jos päivitys löytyy muista kirjautua tunnuksilla ohjelmaan.

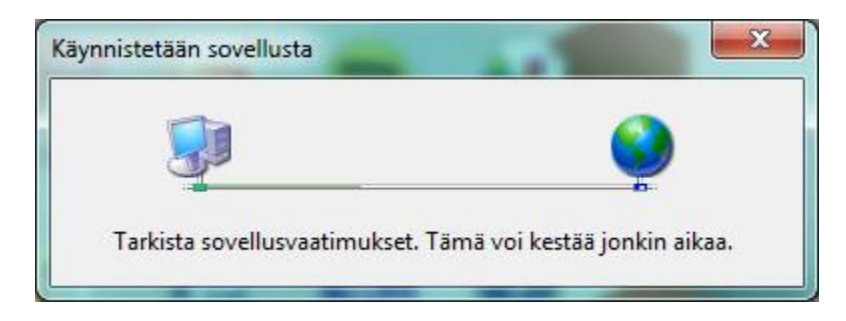

### **ASPA ohjelman alkutoimet**

Perustiedot ikkunassa aloitettaessa uutta työmaata lisätään se + napilla. Voit myös tuoda levyltä toisen laskelman, mikäli haluat jatkaa laskentaa koneellasi.

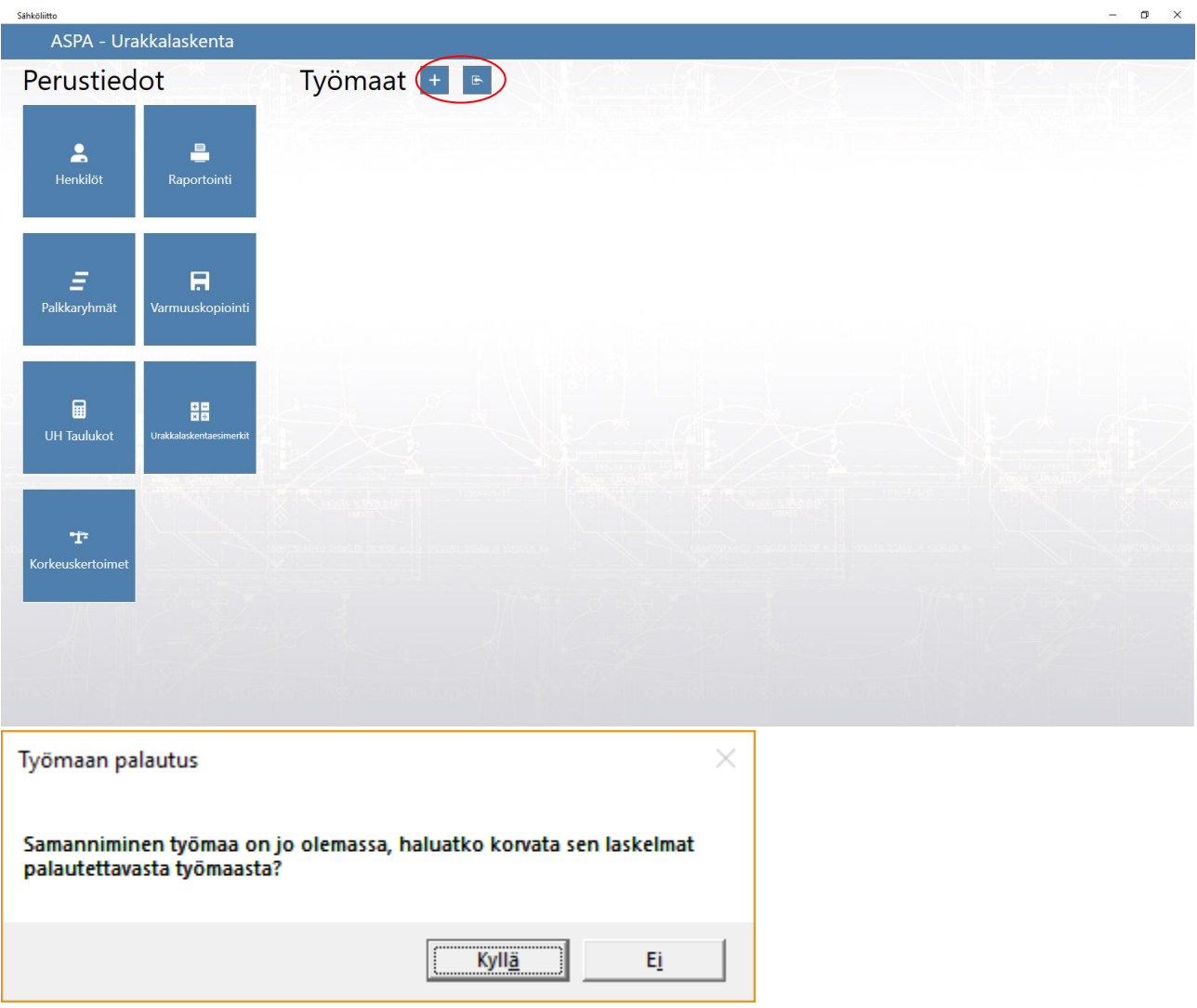

Ohjelma kysyy, korvataanko olemassa oleva laskelma tuotavalla tiedostolla. Jos haluat tuoda pelkän kopion laskelmasta vastaa ei jolloin ikkunaan ilmaantuu kyseisen työmaan kopio. Kyllä vastauksella aiemmin tehty laskelma korvataan. Tällä tavalla laskelmaa voidaan kierrättää työryhmän kesken jolloin työryhmäläiset voivat laskea kukin oman osuutensa laskelmasta. On syytä huomata, että mikäli jatkat laskentaa saman aikaisesti, kun laskelma on kierrätetty palauttaessasi kopion, poistuu laskemasi tiedot. Tuomalla laskelman kopion voit käydä kopioimassa siitä muuttuneet laskelmapaketit ja tuoda ne tekemääsi laskelmaan.

Työmaan lisääminen ikkunassa syötetään perustiedot \* merkittyihin pakollisiin kenttiin. Tarjouspäivämäärä määrittelee noudatettavan työehtosopimus kauden jonka perusteella ohjelma laskee lopullisen urakkahinnan. Tässä ikkunassa määritellään myös, osallistuuko Ukl- ja/tai aikapalkat urakanjakoon. Työmaasopimuksella arvioitu urakkasumma ja työmaan tyyppi kohtaan voidaan vapaasti kirjoittaa, millaisesta työmaasta on kysymys (uudisrakennus, asuntotuotanto, teollisuus, könttä tms).

Korkeuskerroin yli 11m korkeudella tehtäviin asennuksiin on työehtosopimuksen 8 § C 2210 mukaan erikseen sovittava, tämä kerroin lisätään ao. kohtaan. Mikäli korkeuskertoimelle ei ole tarvetta annetaan sen arvoksi 1.40

Jakopalkat merkitään joko tes mukaiset PTP jakopalkat tai sitten työehtosopimuksen 9.2.1 kohdan mukaisesti työhuonekunta päätöksen mukainen urakan jakoperuste. Lopuksi painetaan tallenna nappia. Mikäli jokin tarvittava tieto puuttui ohjelma huomauttaa tarkistamaan, että kaikki tarvittavat kentät on täytetty.

Jos olet tuonut jostain aiemmin tehdystä työmaasta kopion, voit muokata työmaan tietoja vapaasti myös tarjouspäivämäärän voi muuttaa.

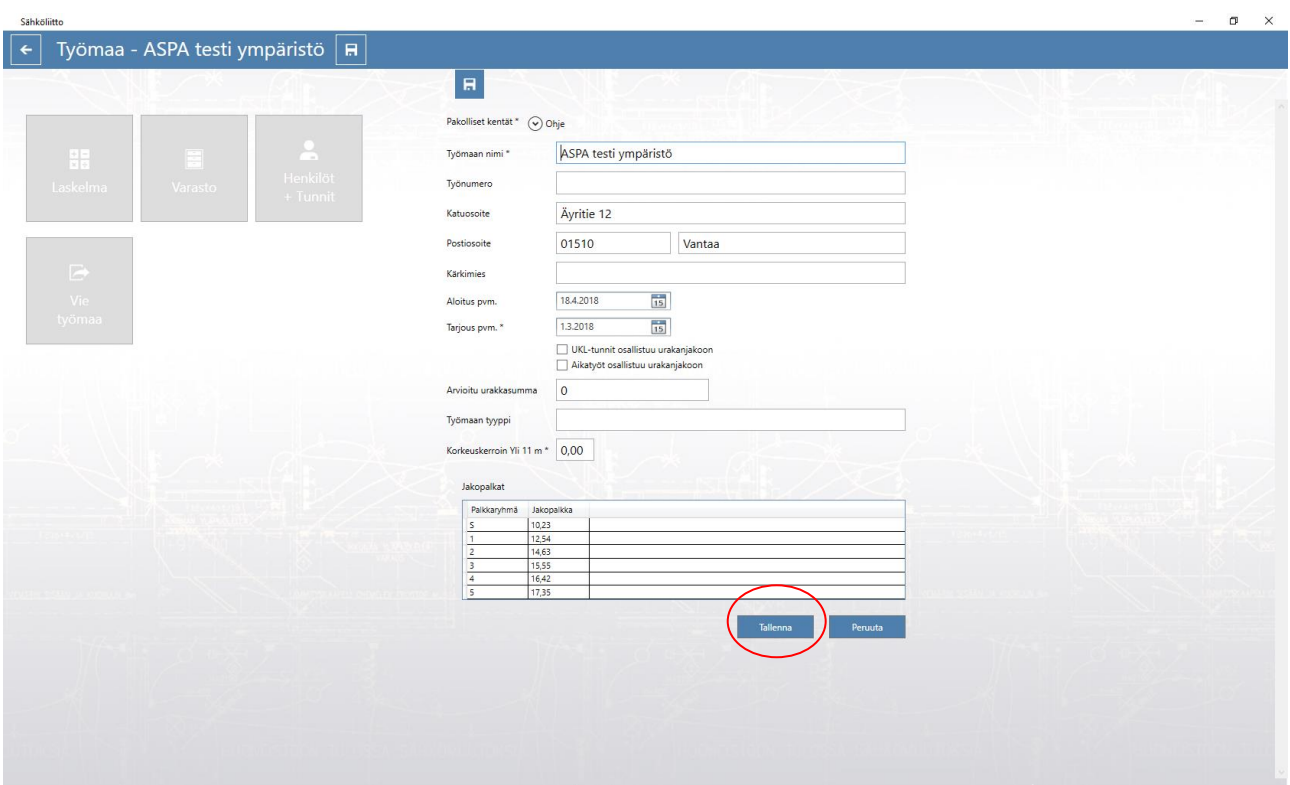

Työmaan päänäkymässä voit myös viedä tekemäsi laskelman levylle / muistitikulle jolloin voit jatkaa laskentaa toisella koneella älä kuitenkaan tallenna laskelmaa levyjakoasemalle. Täältä pääset myös varastonäkymään ja työmaan tuntitietoihin.

Laskelmaan pääset Laskelma napista

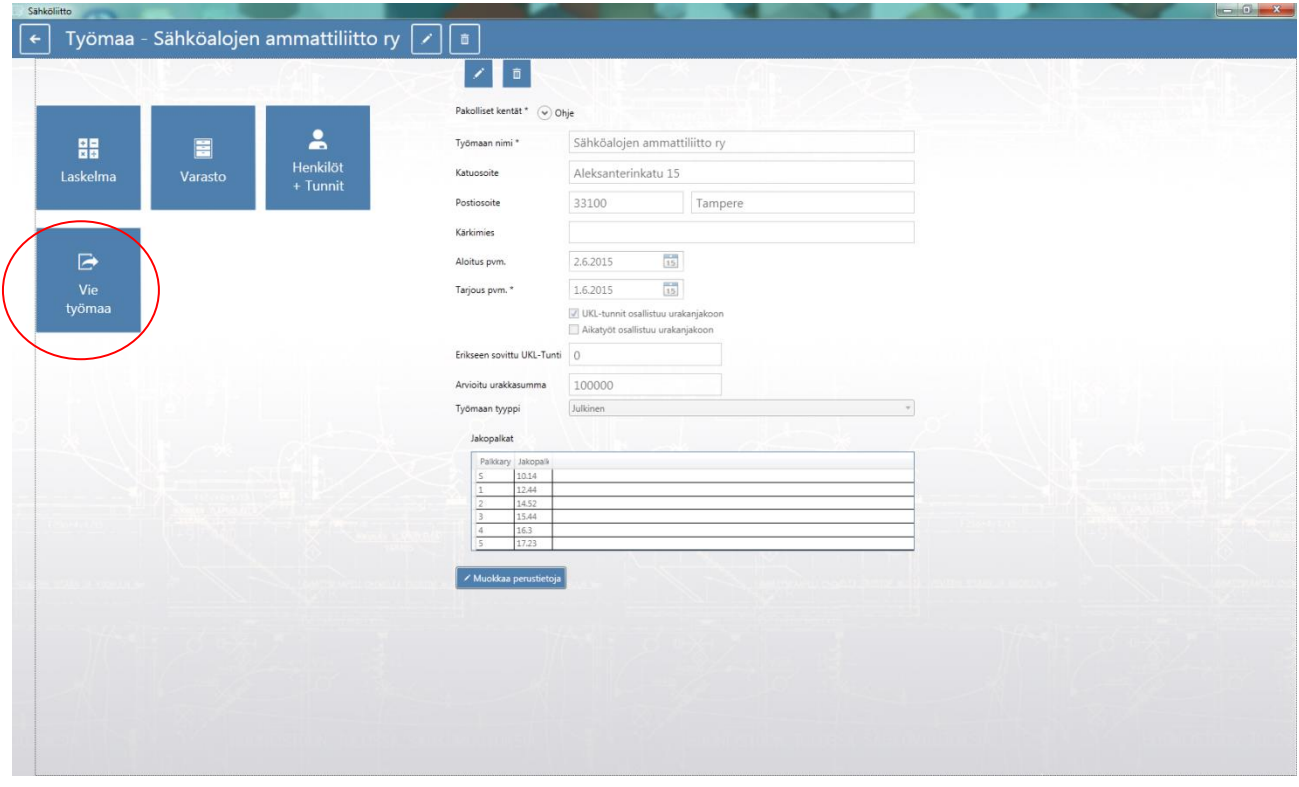

Laskennan voit aloittaa joko lisäämällä tarvikkeita varastoon tai siirtymällä suoraan laskelmaan.

### **ASPA ohjelmalla laskeminen**

Kun olet saanut työmaan perustettua, voit siirtyä suoraan laskelma napista laskemaan asennuksia tai lisätä varastoon tarvikkeita tai lisätä työmaalle henkilöitä.

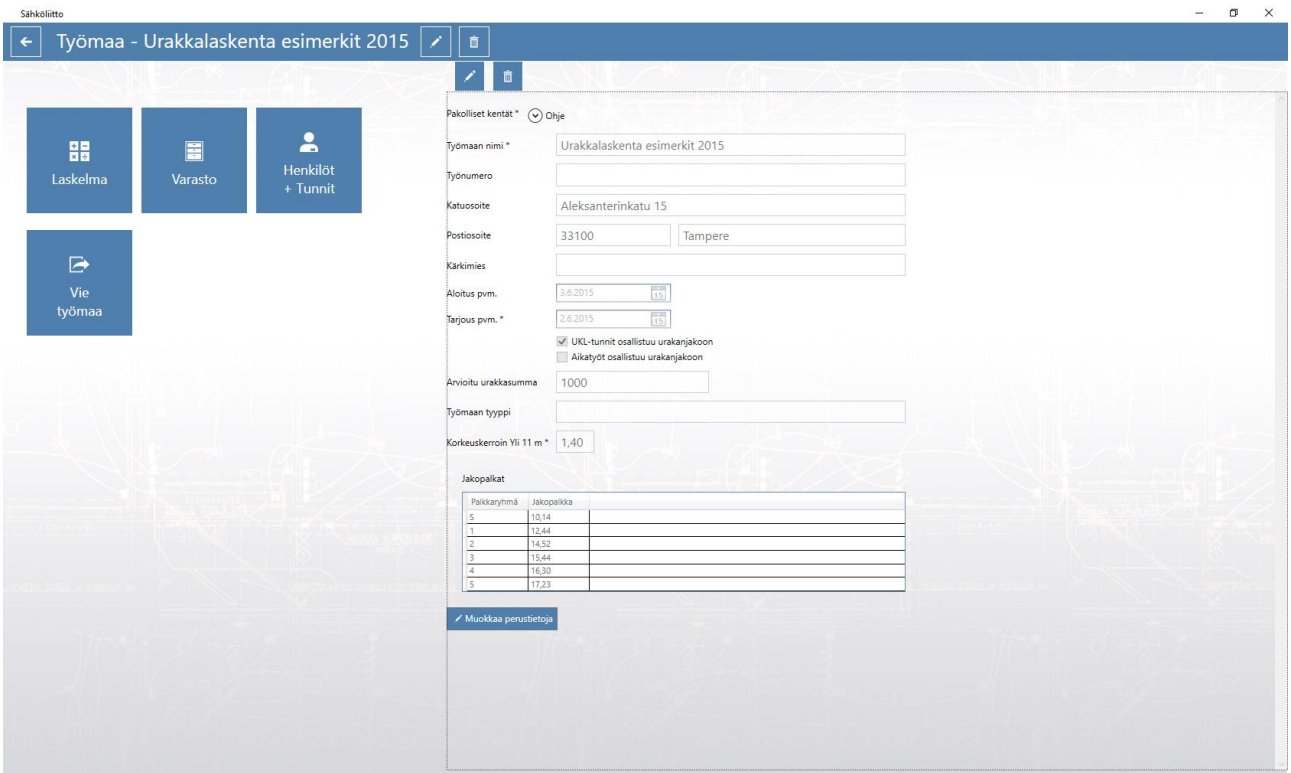

Laskelma sivulla valitaan ylärivistä taulukko johon laskenta kohdistuu. Oletuksena ohjelma avautuu keskus (23 Keskusten asennus) sivulle.

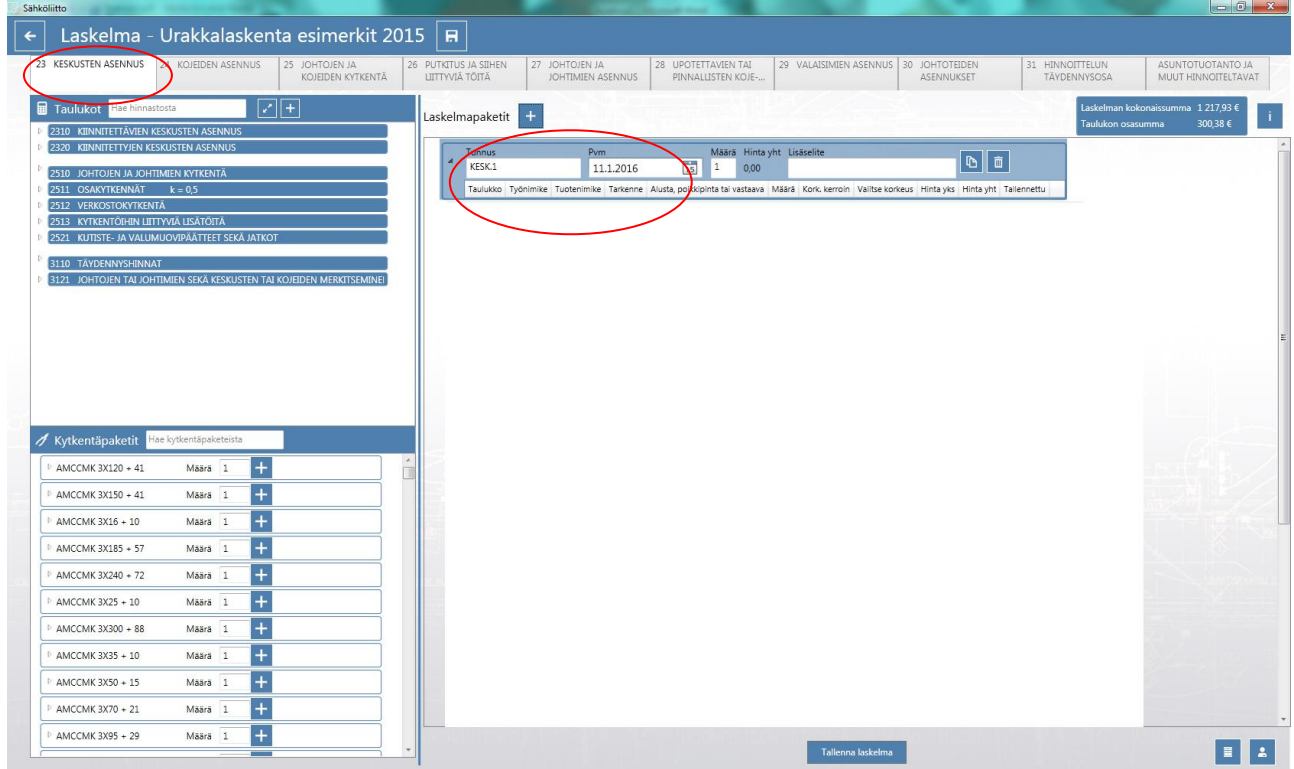

Laskenta aloitetaan lisäämällä Laskentapaketit + napista kyseisen taulukon laskentaikkuna. Tunnuksena on oletuksena kyseiseen taulukkoon kohdistuen KESK.1 tätä voi muokata haluamallaan tunnuksella esim. ryhmäkeskustunnus RK 101. Lisäselitteeseen voi kirjoittaa piirustusnumeron tms. tarkentavan tiedon.

Aloitetaan laskentaesimerkki vihkon 1 tehtävästä.

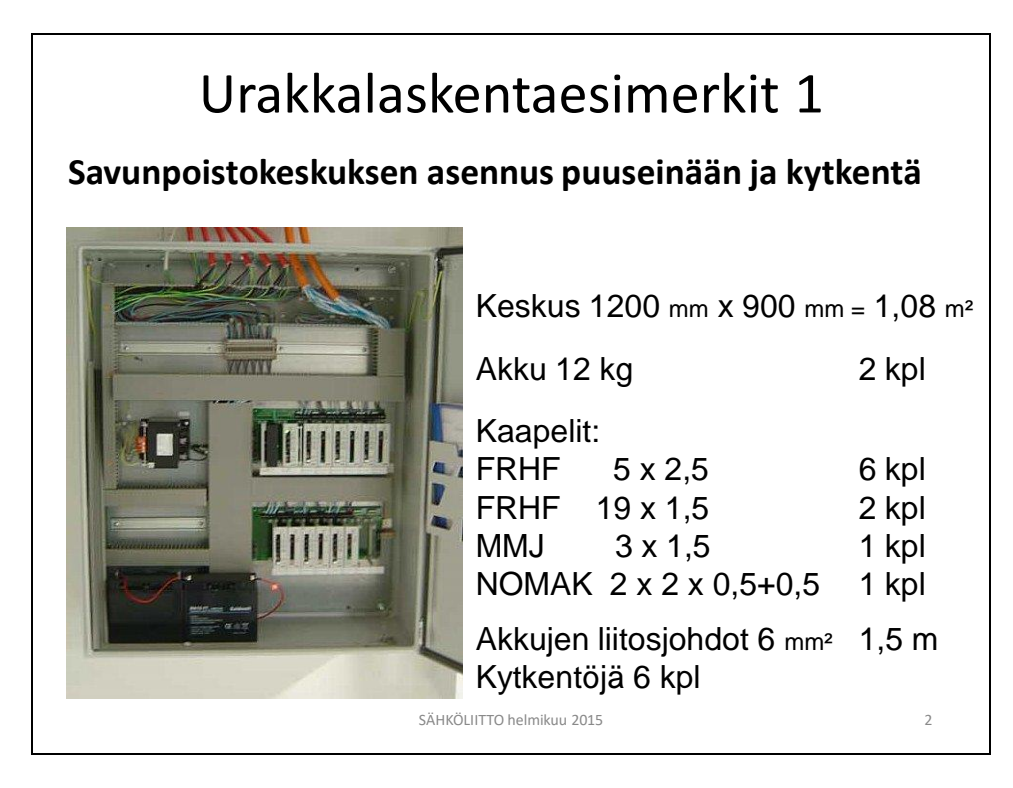

Laajennetaan taulukko 2310 kiinnitettävien keskusten asennus ja valitaan sieltä 2310.11.1 Puuhun ja syötetään keskuksen mitat millimetreinä kenttiin jonka jälkeen kirjoitetaan asennettava määrä ja lisätään kyseinen rivi laskelmapakettiin + napilla. Mikäli keskuksen pinta-ala jää alle 0,2m2 tulee huomautusikkuna joka kehottaa tarkistamaan mitat.

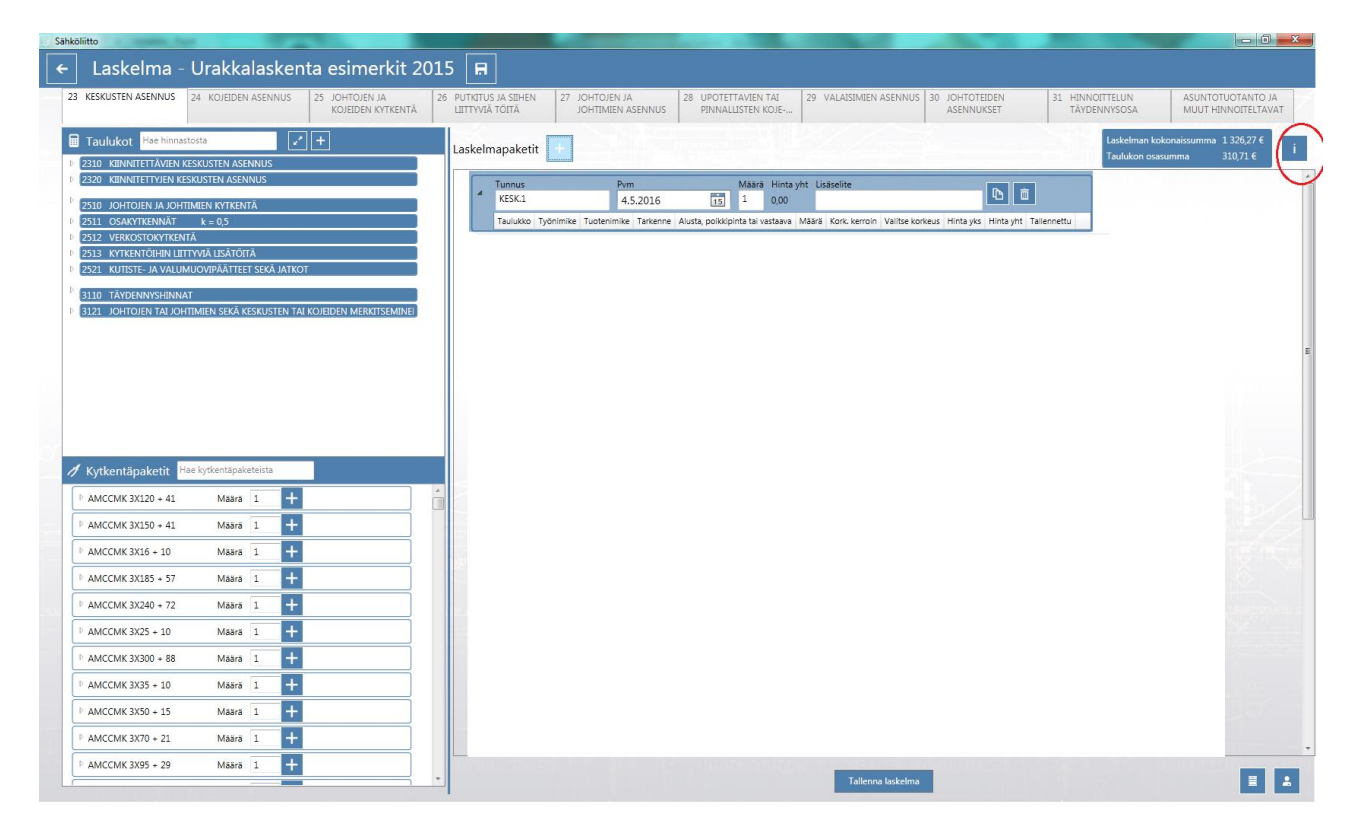

Punaisella ympyrällä merkityn i-napin takaa löytyy kyseisen taulukon yleistä osa jossa on lisäselvennyksiä.

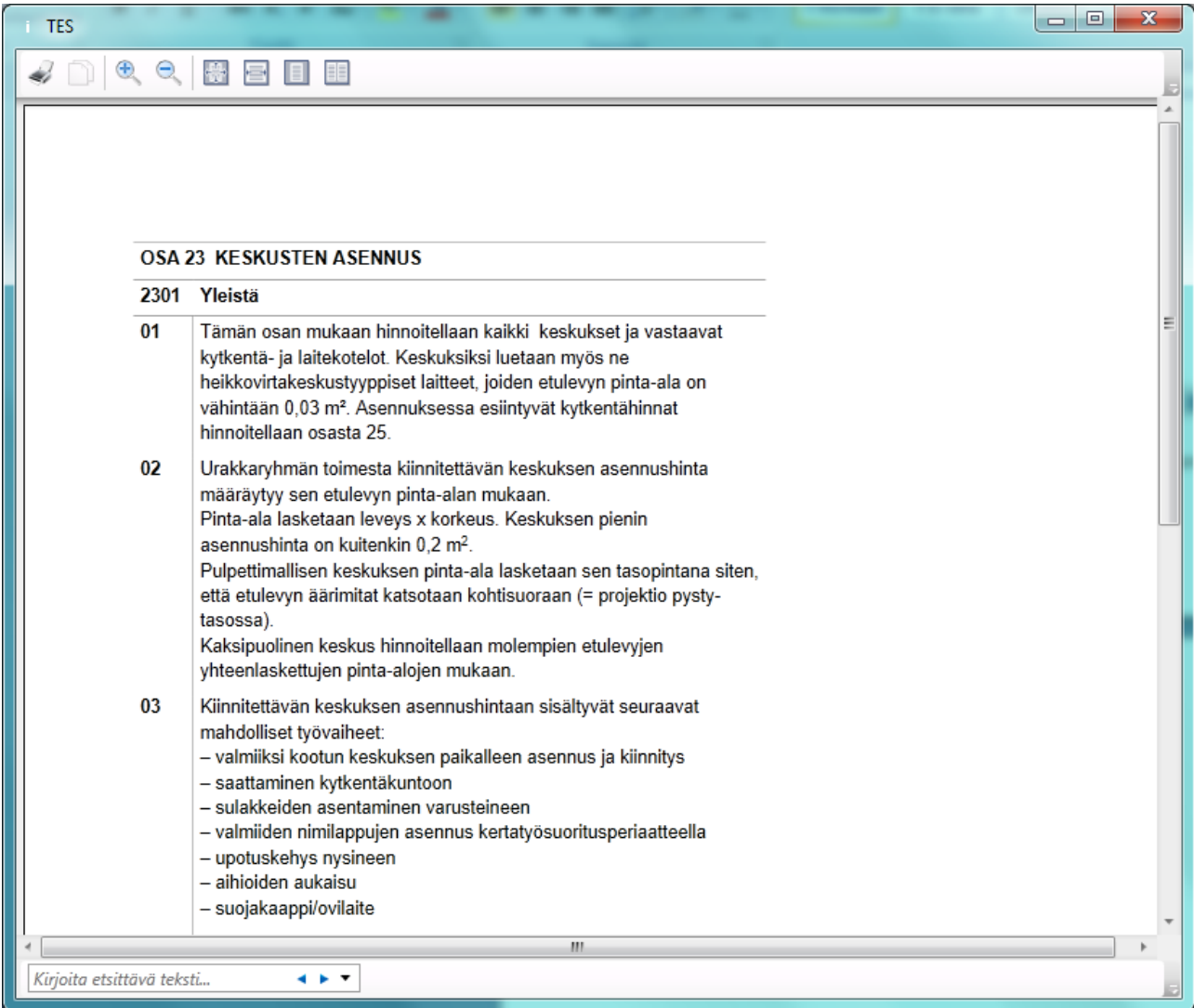

Täältä voit helposti tarkistaa mitä kyseisessä taulukossa pitää ottaa huomioon.

#### Lisätään akut 12 kg 2 kpl

Siirrytään välilehdelle 24 KOJEEN ASENNUS, valitaan laskelmapaketti johon laskenta kohdistuu. Napista  $\blacktriangle$ laajennetaan taulukko 2410 ja valitaan rivi 2410.13 paino enintään 12kg, laajennetaan taulukko 2410.13 syötetään kohtaan 2410.13.3 asennettava lukumäärä 2 ja lisätään laskelmapakettiin +napista.

Sarakkeeseen "Tarkenne" voit kirjoittaa tarkentavaa tekstiä kuten tässä "Akut á 12kg" tämä näkyy myös laskelma raportissa.

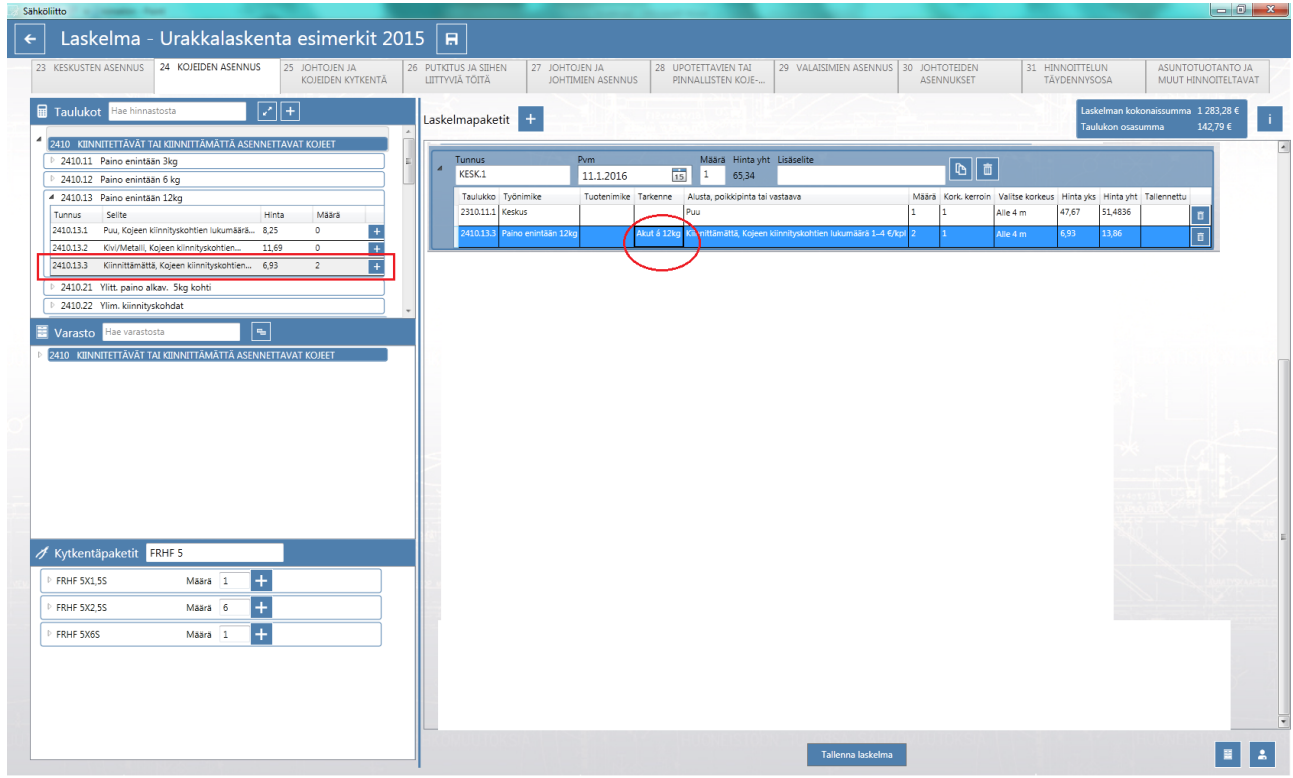

Lisätään johtojen kytkennät, huomaa että laskentasivua ei tarvitse vaihtaa vaan keskukseen liittyvät kytkennät löytyvät samalta sivulta. Voit syöttää kytkennät joko yksitellen taulukosta 2510 tai hakea kytkentäpaketeista kaapelityyppiä vastaavan hinnan. Hakuriville syötetään kaapelityyppi jolloin näkyviin jää vain kyseisen hakuehdon kaapelityypit. Paketteihin on valmiiksi lisätty ao. kaapelia vastaavat kytkennät joten mikäli kytkentään ei liity muita työvaiheita voit syöttää kytkettävien kaapeleiden lukumäärän (6) suoraan kaapelityyppiä vastaavaan laatikkoon. Lisää +napilla valittuun laskentapakettiin.

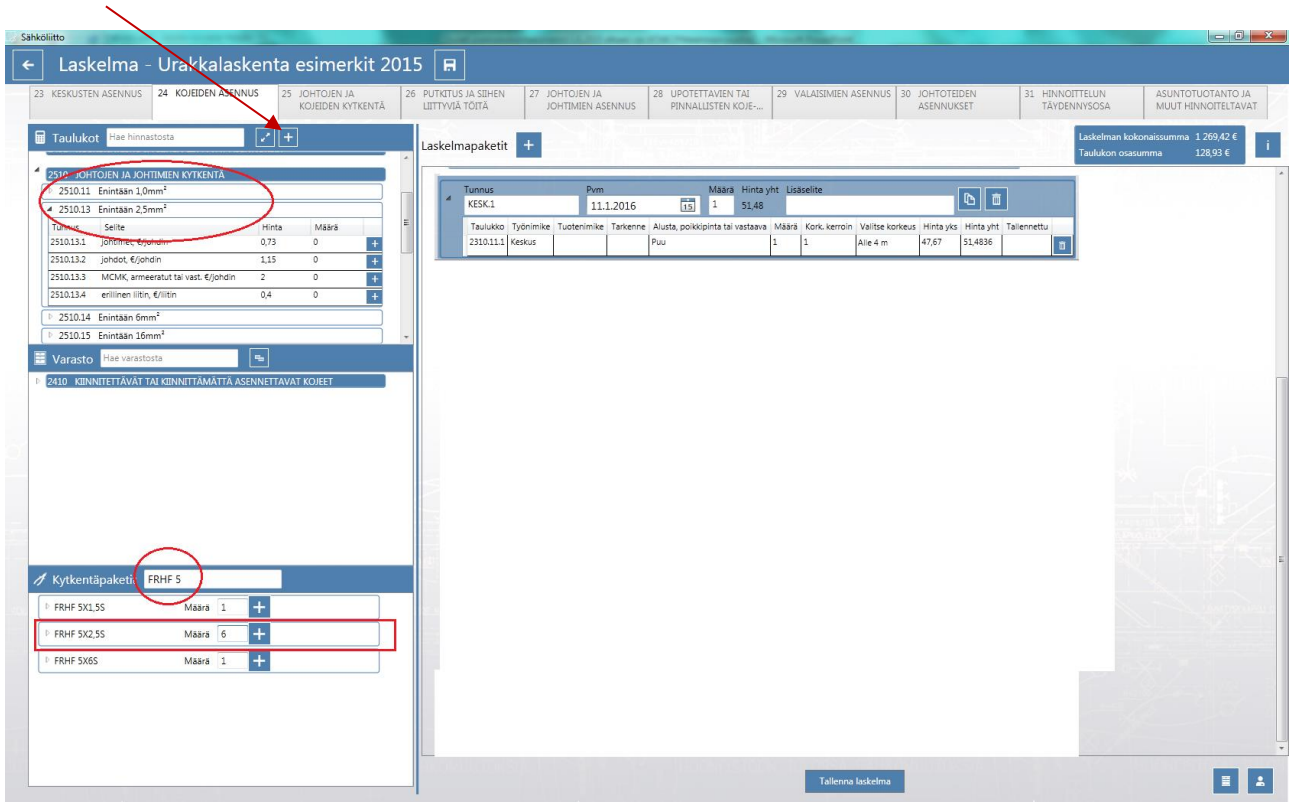

Yksitellen taulukosta syötettynä voit laskea useamman taulukon rivin kerralla ja lisätä ne laskelmaan + napista

Sivun osasumma näkyy oikealla olevassa ikkunassa. Tämä tarkoittaa sitä että kaikki taulukkoon 24 kohdistuvien töiden hinta näkyy tässä. Taulukon keskellä näkyy kyseisen laskelmapaketin hinta. Muista tallentaa laskelma tallenna napista.

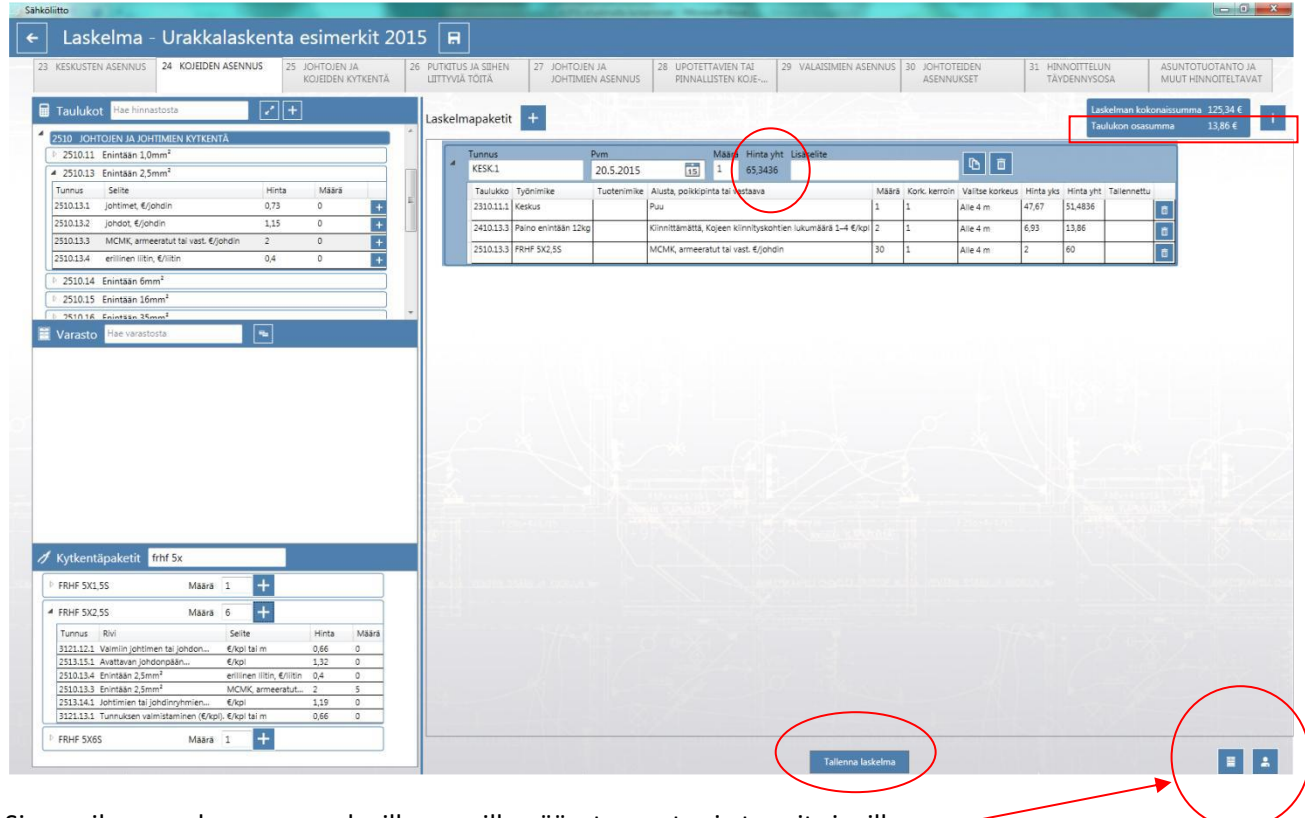

Sivun oikeassa alareunassa olevilla napeilla pääset varasto- ja tunnit sivuille.

Laskelmapaketin voi kopioida jolloin ei tarvitse esimerkiksi samanlaista keskusta syöttää riveittäin uudestaan, vaan voi joko lisätä tai poistaa rivejä kopioituun pakettiin. Tunnukseksi muutetaan esim. RK201

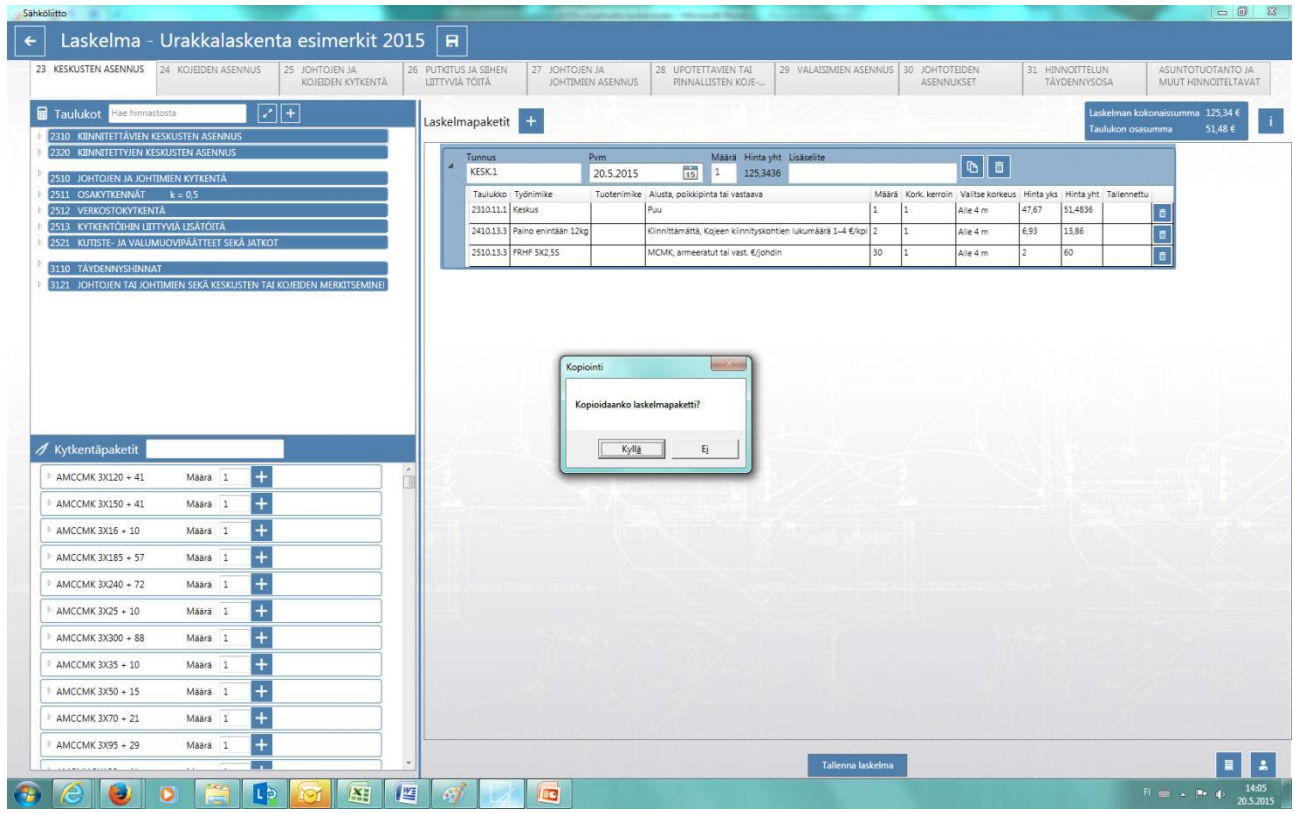

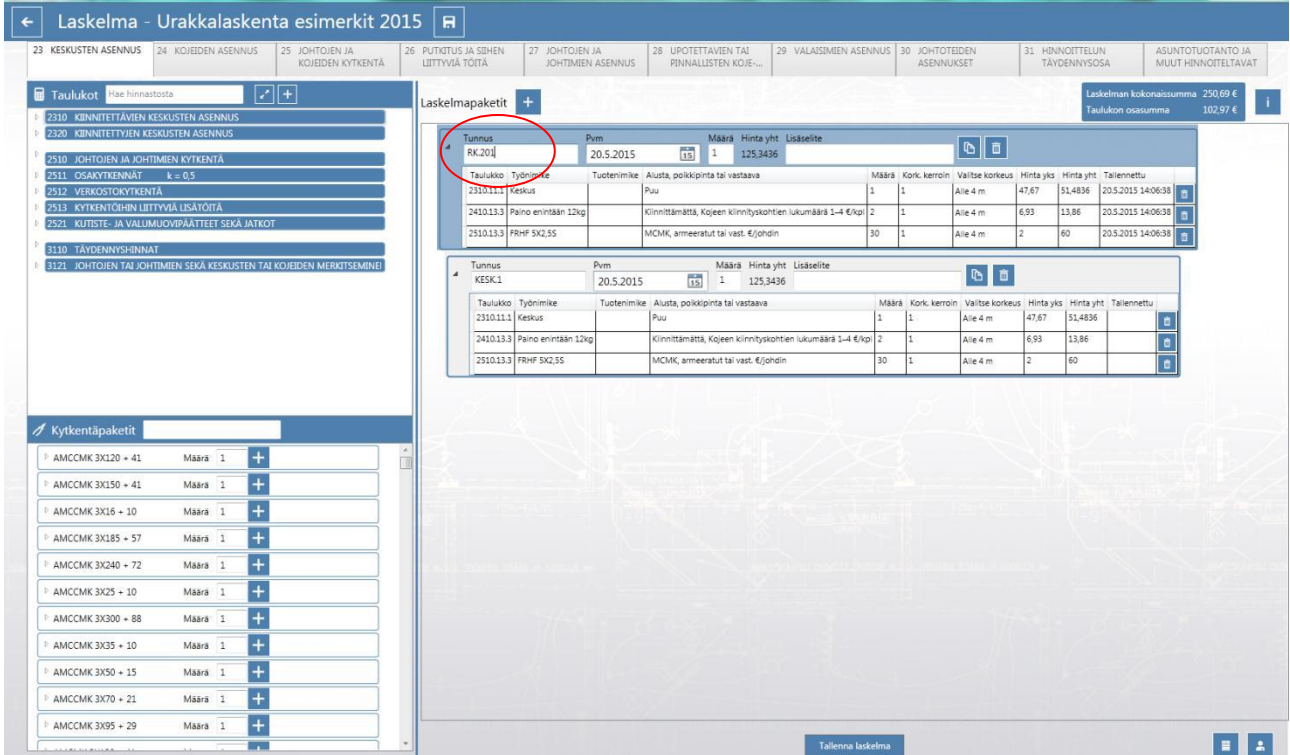

 $\begin{array}{c|c|c|c|c|c} \hline \multicolumn{3}{c|}{\textbf{0}} & \multicolumn{3}{c|}{\textbf{X}} \\ \hline \multicolumn{3}{c|}{\textbf{0}} & \multicolumn{3}{c|}{\textbf{0}} & \multicolumn{3}{c|}{\textbf{X}} \\ \hline \multicolumn{3}{c|}{\textbf{0}} & \multicolumn{3}{c|}{\textbf{0}} & \multicolumn{3}{c|}{\textbf{X}} \\ \hline \multicolumn{3}{c|}{\textbf{0}} & \multicolumn{3}{c|}{\textbf{0}} & \multicolumn{3}{c|}{\textbf{0}} \\ \hline \$ 

Sähköliitto

Laskelmapaketin voi poistaa joko kokonaan tai laskelmaan voi lisätä laskentarivejä tai poistaa niitä. Tällä tavalla on mahdollista laskea samanlaiset keskukset joissa on joko enemmän tai vähemmän esimerkiksi kytkentöjä.

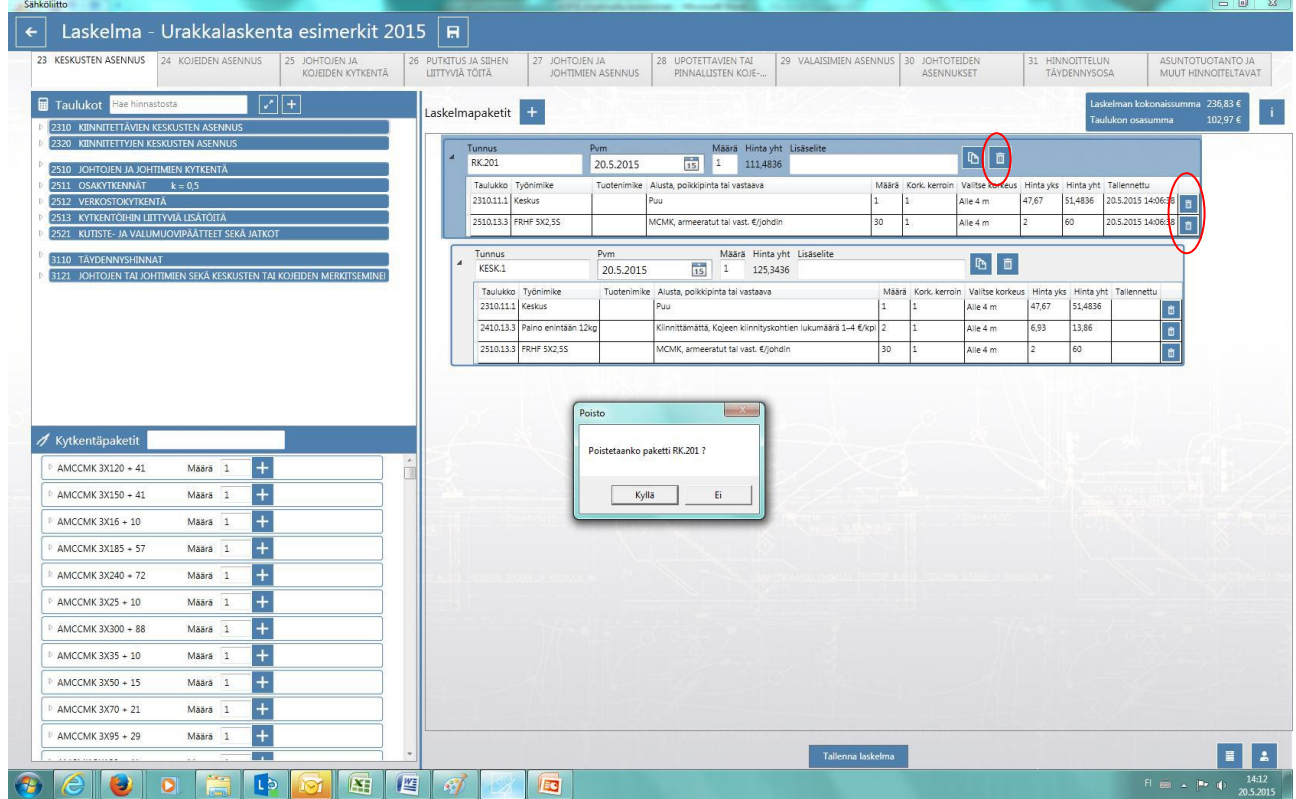

Lisätään laskelmaan muiden kaapeleiden kytkennät. Seuraavaksi 2 kpl FRHF 19x1,5 kytkentöjä ja jatketaan vastaavasti muiden kaapeleiden osalta.

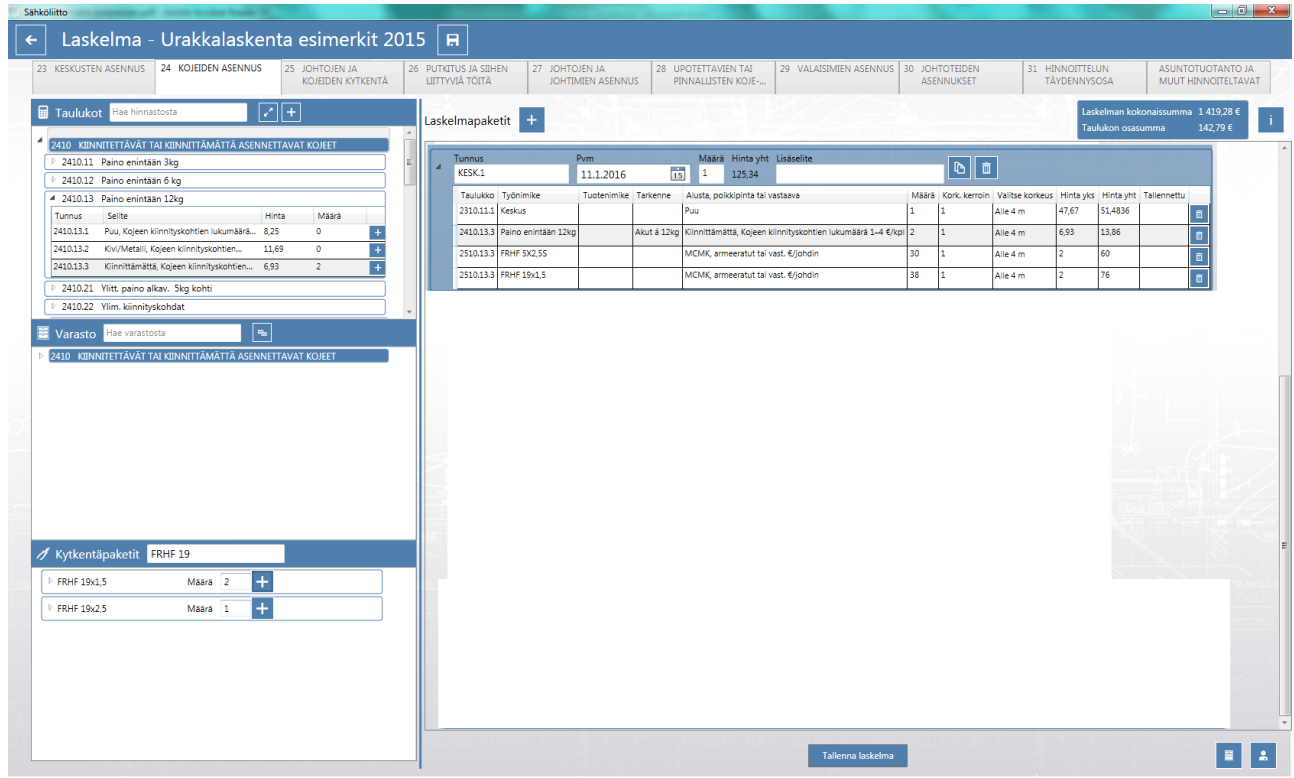

Lisätään MK 6 kytkennät ja huomioidaan kaapelikengät joten laajennetaan kahvasta ja lisätään pakettiin 1 kpl erillinen liitin. Kytkentöjä oli 6 kpl, voidaan lisätä myös tarkenne tässä "Kaapelikengät".

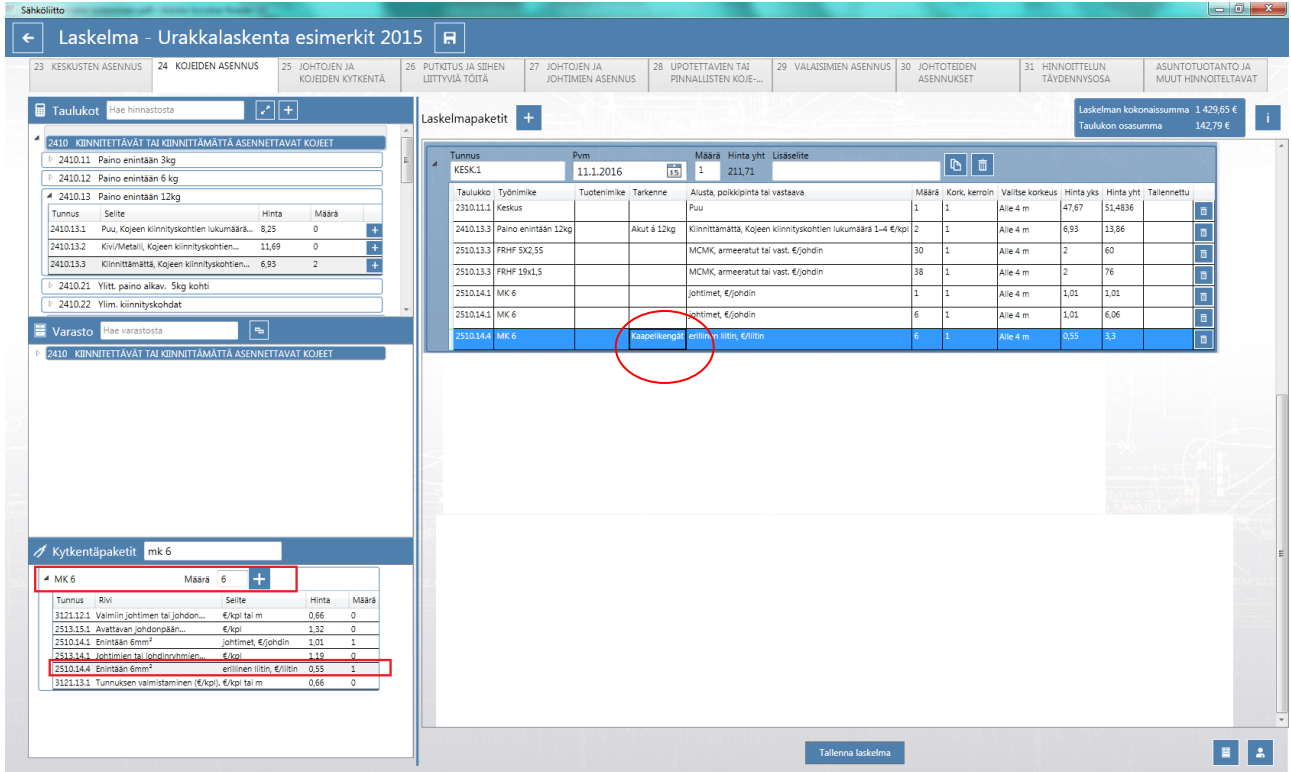

Kun kytkennät on saatu laskettua, lisätään laskelmaan vielä akkujen liitosjohtojen asennus 1,5 m osalta. Tässä on kaksi tapaa, voit syöttää joko taulukosta 2510 suoraan ko. johtimen neliöiden mukaan tai sitten varastosta, mutta mikäli varastossa ei ole ko. kaapelia voit saada koko varaston näkyviin hakukentän vieressä olevalla napilla ja sitten hakemalla ko. kaapelityyppi ja sen mukainen asennusalusta sekä asennettava määrä. Huomaa että siinä tapauksessa mikäli varastossa ei ole kyseistä tuotetta varastosaldo menee miinusmerkkiseksi.

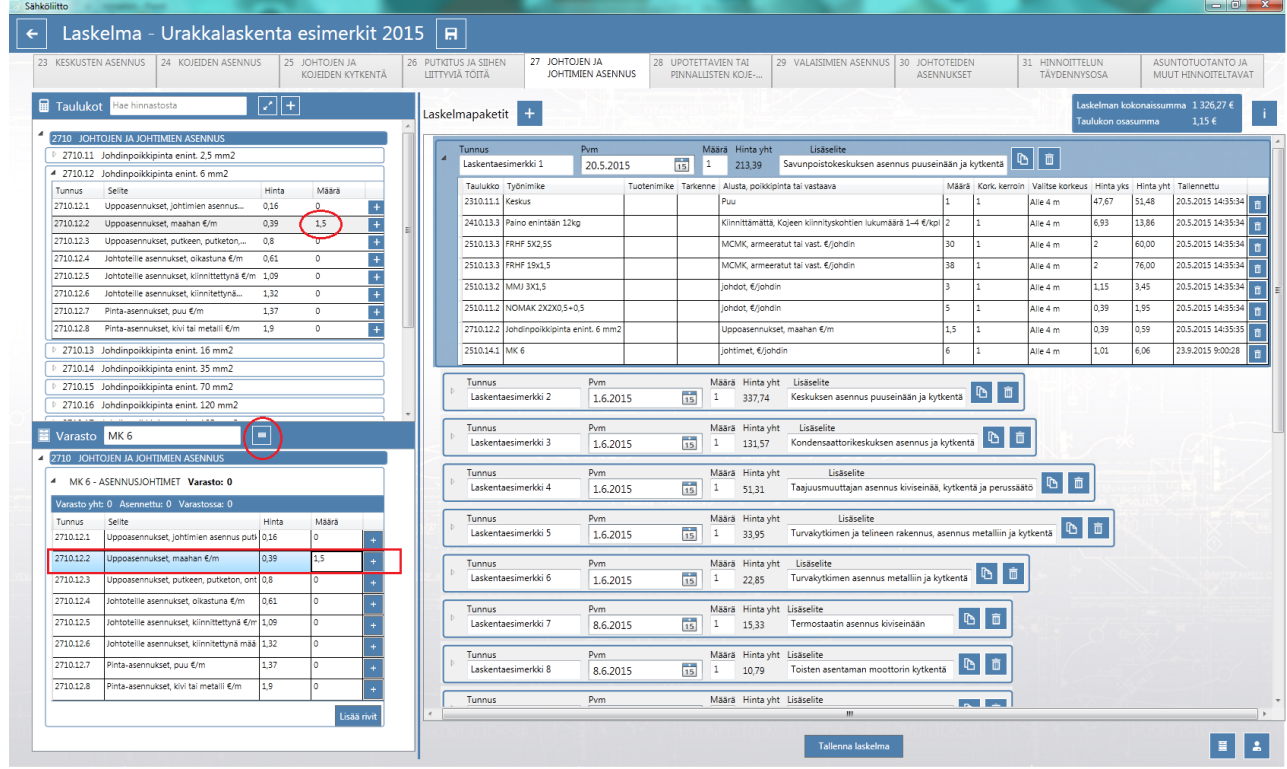

Lopuksi vielä voi täydentää laskelmapaketin nimeä lisäselitteeseen ellei sitä ollut jo alkuvaiheessa tehty. Laskelman kokonaissumma näkyy oikealla olevassa sinisessä laatikossa.

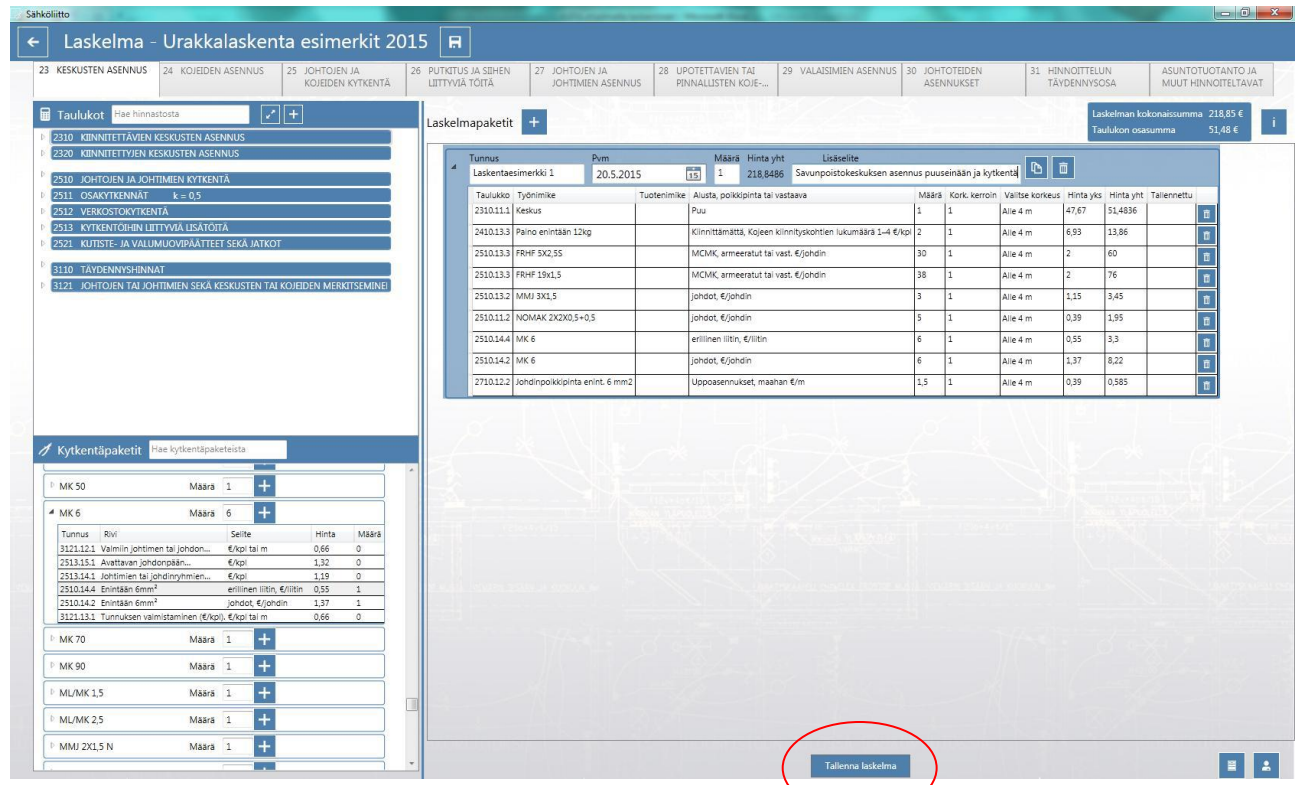

Muistetaan vielä tallentaa laskelma ja seuraavaksi voikin siirtyä seuraavaan laskelmapakettiin.

Laskentasivulla on uutena elementtinä haku toiminto, jolla voit rajata laskentapakettien näkymän joko niihin, jotka on perustettu ao. taulukon osassa tai voit hakea laskelmapaketin nimellä. Laskentapaketti jää aktiiviseksi laskentasivua vaihdettaessa jolloin voit jatkaa suoraan laskentaa kesken olevaan pakettiin.

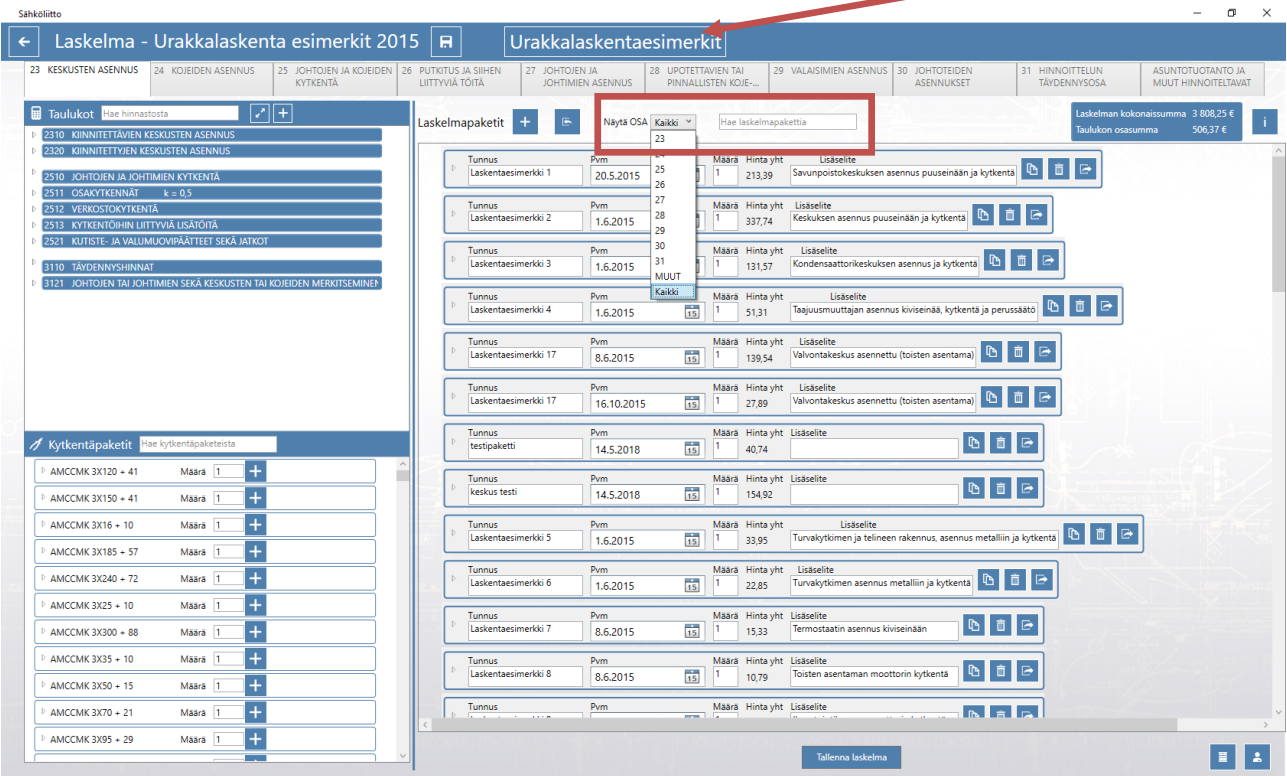

Laskentasivulla on painike Urakkalaskentaesimerkkeihin, jolloin pääset selaamaan niitä.

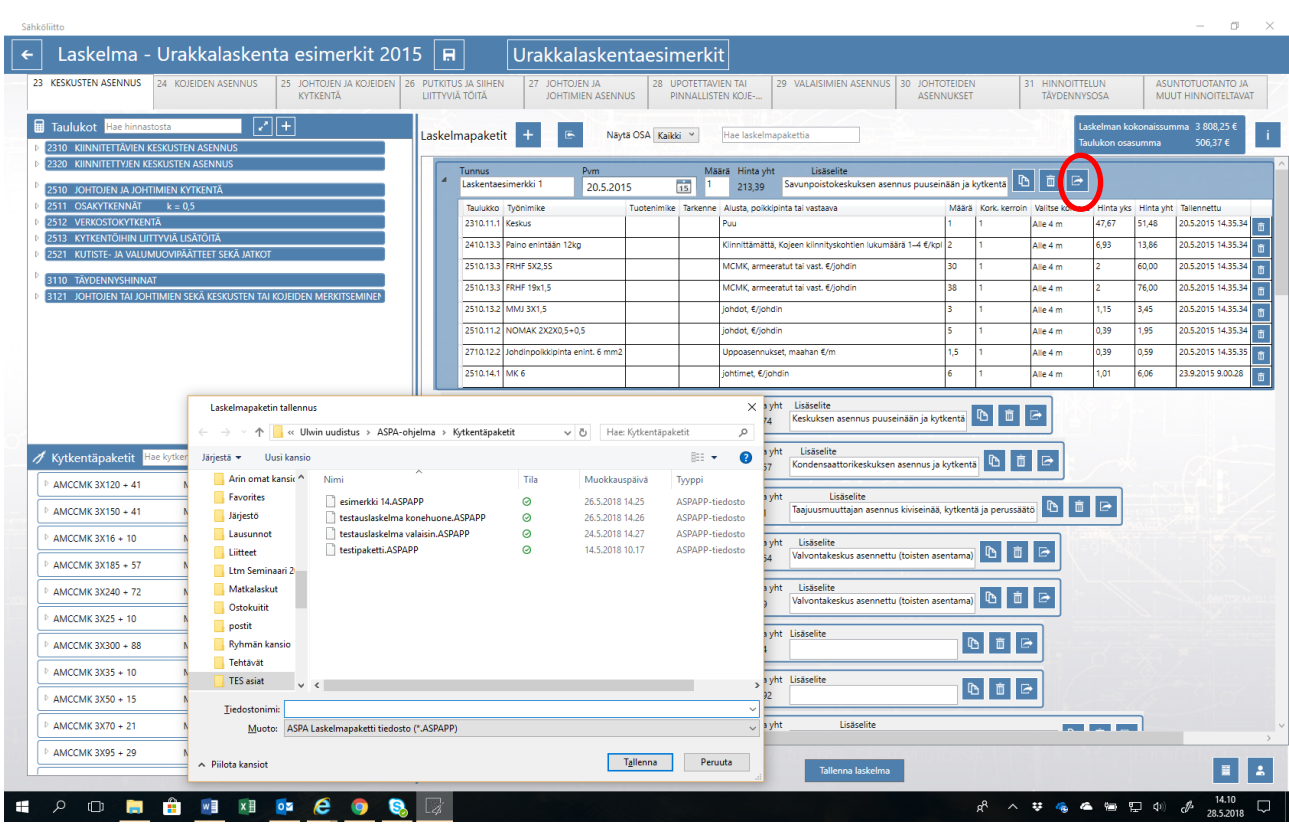

Laskentapaketin voi nyt kopioida myöhempää käyttöä varten, valitse kansio mihin haluat paketin tallentaa.

Laskentapaketteja voit myös tuoda avoimena olevaan laskelmaan tuo napista

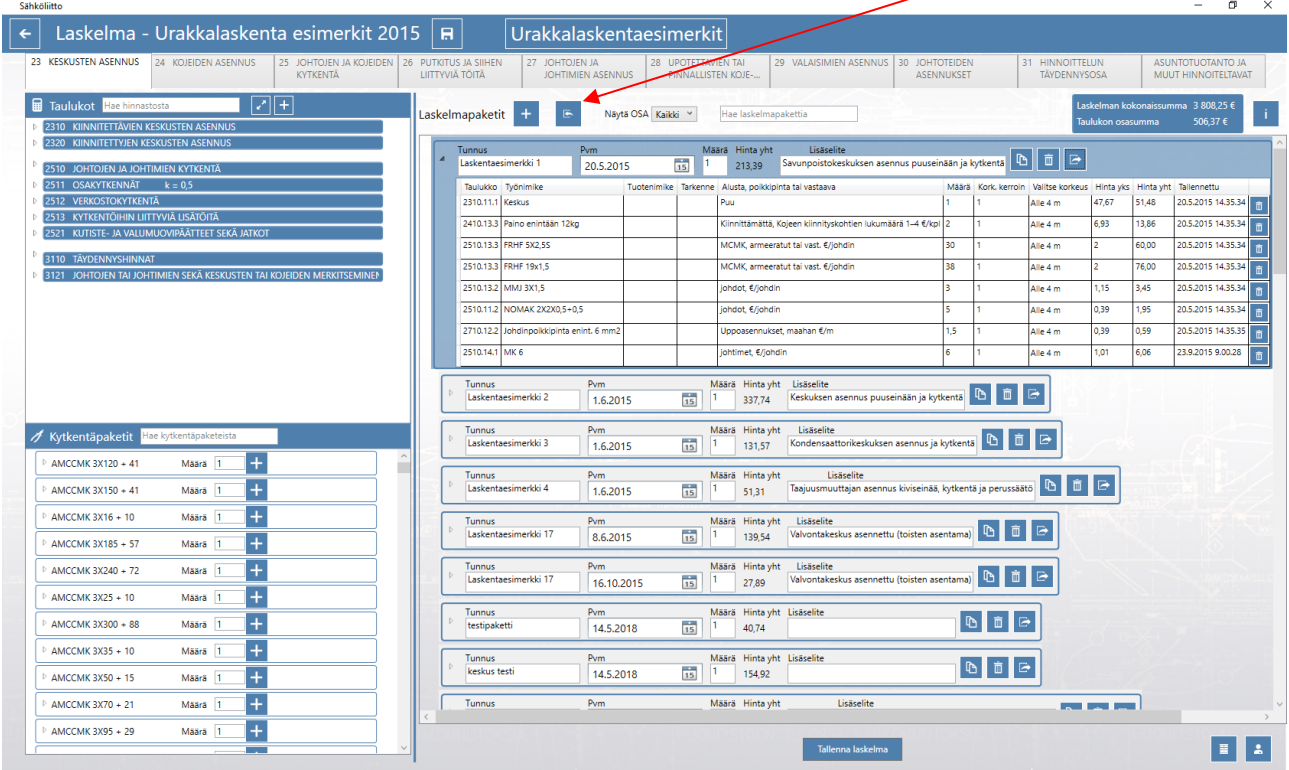

Tällä tavalla voit hyödyntää jo aiemmin tehtyä laskelmapakettia tai voit tuoda esimerkiksi toisen asentajan tekemän laskelmapaketin. Tällä tavoin vaikka IV konehuoneesta tehty erillinen laskelma voidaan lisätä.

Asuntotuotanto ja Muut hinnoiteltavat välilehdellä voi lisätä laskelmaan erikseen sovittuja kiinteähintaisia työkokonaisuuksia tai yksikköhinnoittellut työt joissa käytetään kerrointa. Voit syöttää kappalemäärän ja yksikköhinnan ohjelma laskee kokonaishinnan nämä näkyvät myös raporteissa.

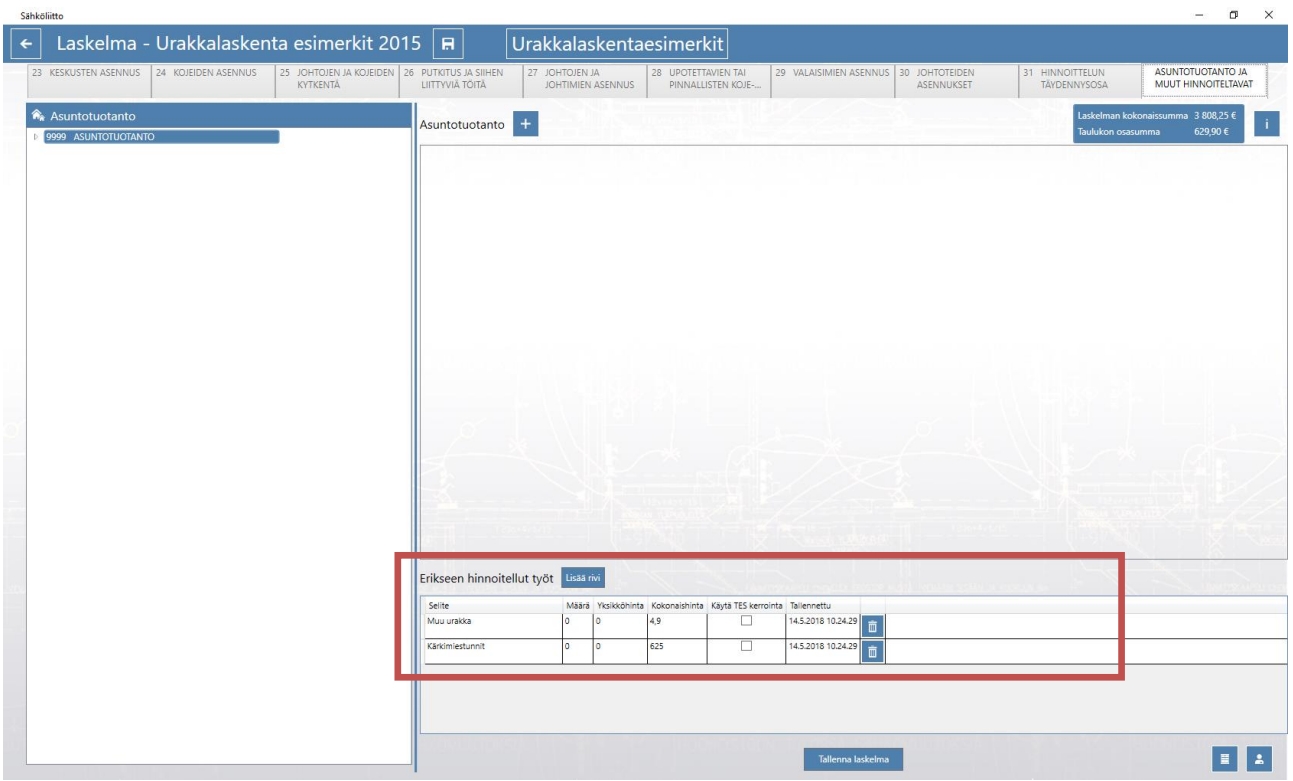

## **ASPA ohjelman asuntotuotanto laskenta**

Perustiedot ikkunassa lisätään työmaa ja työmaa ikkunassa täytetään \* merkityt työmaan tiedot. Annetaan aloituspäivämäärä ja tarjouspäivämäärä, kirjoitetaan työmaan tyypiksi asunto. Täydennetään jakopalkat mikäli ne poikkeavat perustuntipalkkajaosta. Tallennetaan ja siirrytään laskelmaan.

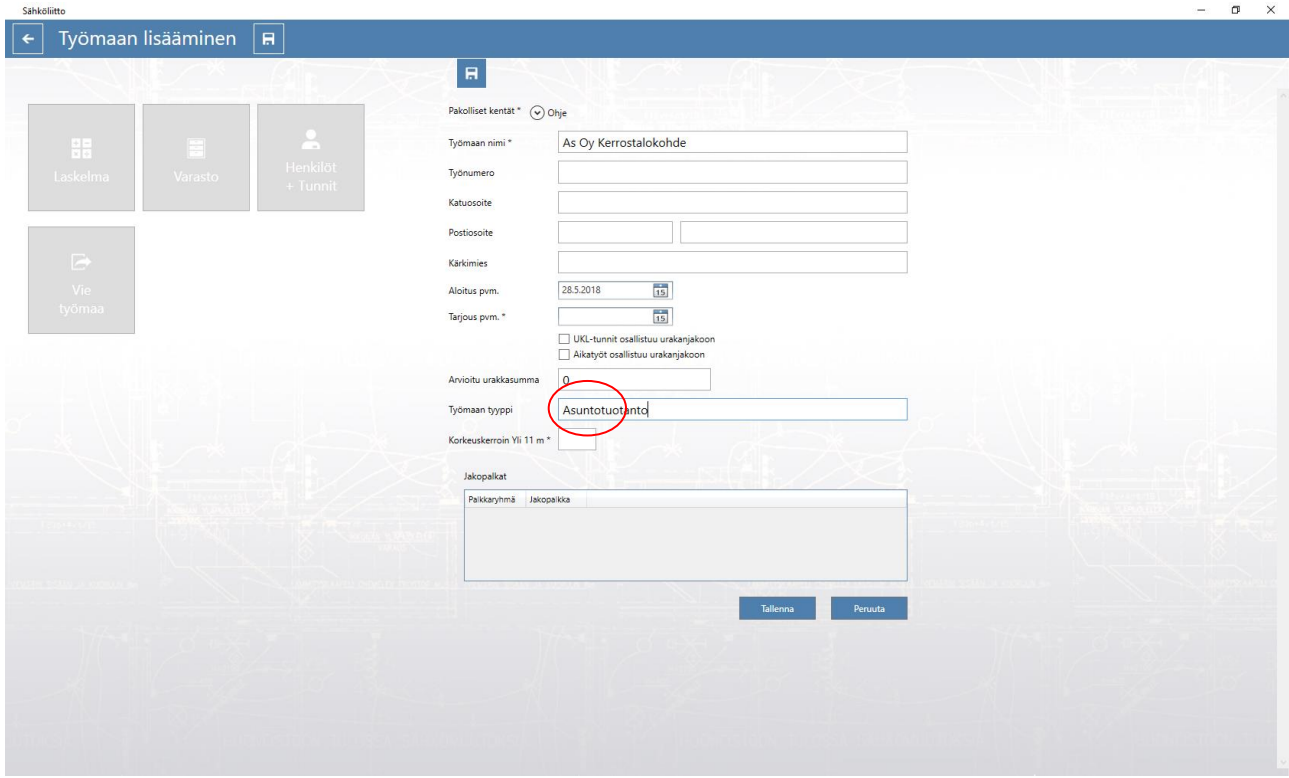

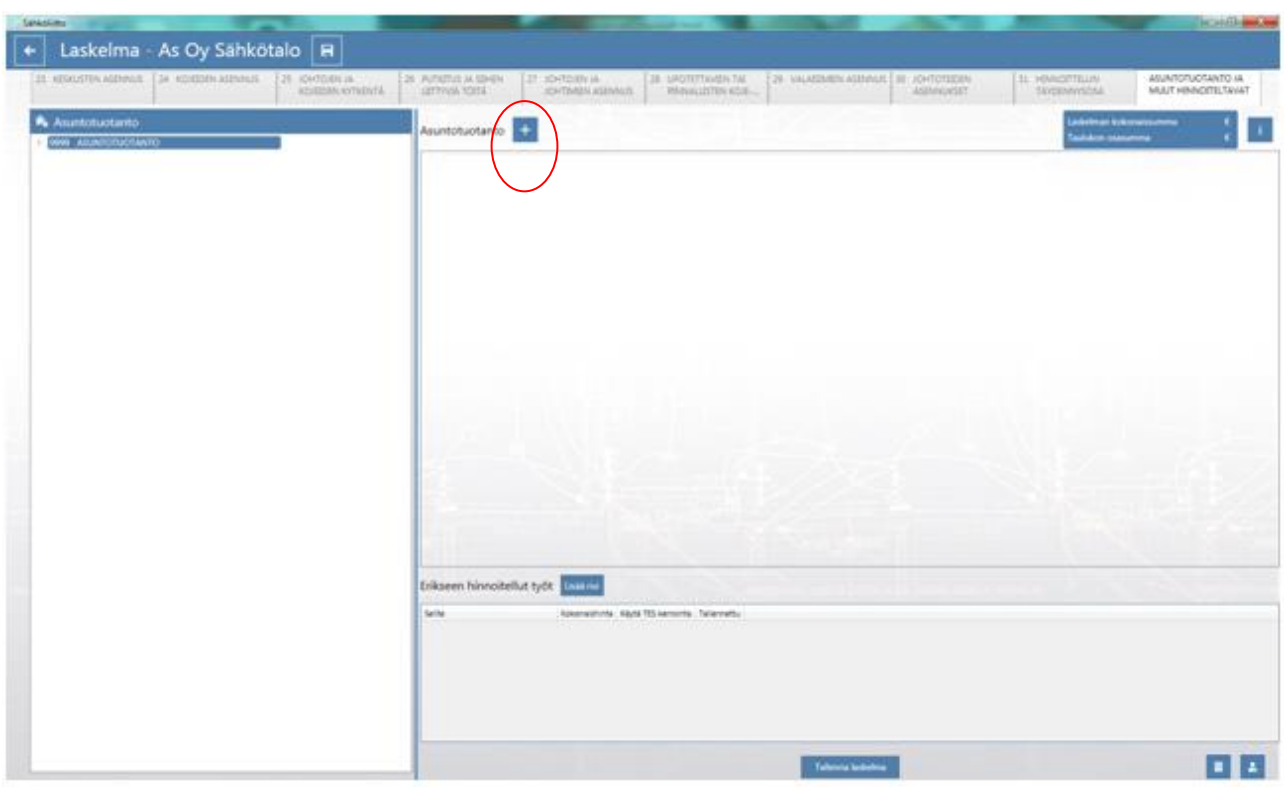

Valitaan asuntotuotanto sivu. Jossa lisätään laskentapaketti +napista.

Annetaan tunnus ja lisäselitteeseen voi tarkentaa esim. huoneistokoon. Syötetään huoneistojen määrä vasemmalla olevaan hinnoittelulaatikkoon, mikäli lisäpisteitä ei kyseisessä asuntotyypissä ole voi huoneistojen yhteismäärän lisätä suoraan tähän laatikkoon. Lisäpisteet voi syöttää joko yhteismääränä tai vaihtoehtoisesti huoneistokohtaisesti jolloin lisäpisteet kohdistuu yhteen huoneistoon ja asuntotyypin lukumäärä syötetään laskentapaketin määrä laatikkoon.

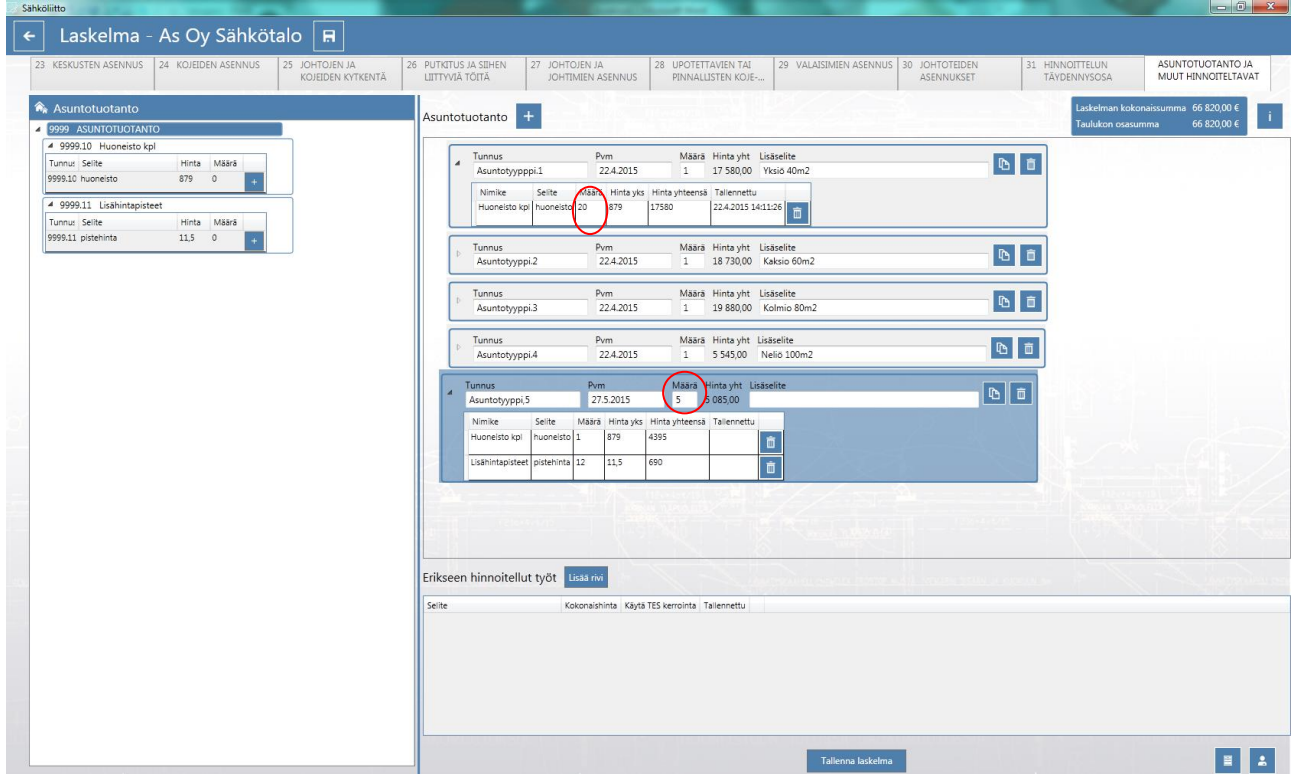

## **ASPA ohjelman könttäurakka laskenta**

Perustiedot ikkunassa lisätään työmaa ja työmaa ikkunassa täytetään \* merkityt työmaan tiedot. Annetaan aloituspäivämäärä ja tarjouspäivämäärä, kirjoitetaan työmaan tyyppi. Täydennetään jakopalkat mikäli ne poikkeavat perustuntipalkkajaosta. Tallennetaan ja siirrytään laskelmaan.

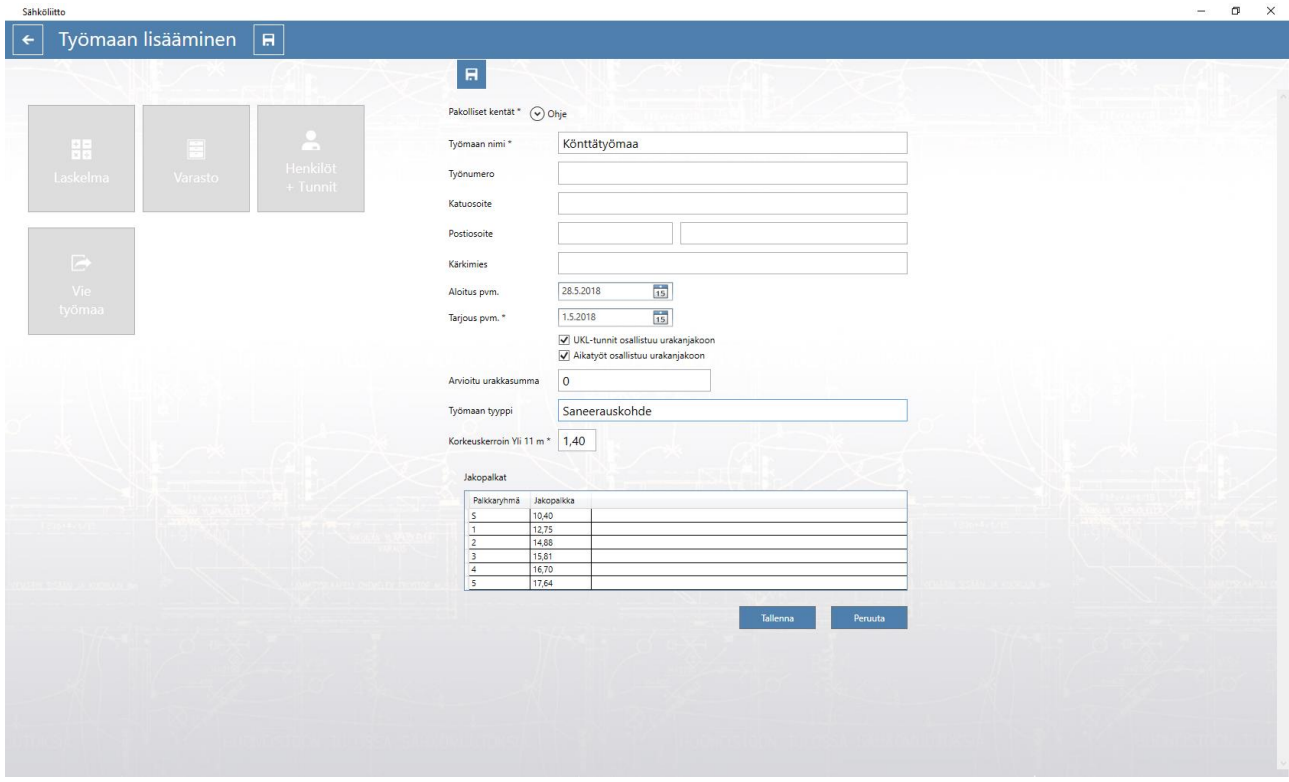

Siirrytään välilehdelle ASUNTOTUOTANTO JA MUUT HINNOITELTAVAT. Mennään kohtaan erikseen hinnoiteltavat, lisätään rivi ja kirjoitetaan selitteeseen urakkaa koskeva tarkenne, syötetään urakan kokonaishinta, jätetään kohta Käytä TES kerrointa tyhjäksi. Mikäli urakan kokonaishintaan on sovittu lisättäväksi jotain muita esim. purkutyöt syötetään ne erillisinä riveinä. Laskelman kokonaissumma näkyy ylhäällä oikealla olevassa sinisessä ruudussa.

Erikseen hinnoittelemalla voidaan laskea myös sovitulla yksikköhinnalla tehdyt työt, esimerkiksi palokannakkeelle on sovittu jokin yksikköhinta, joka syötetään ao. kohtaan ja asennettava määrä lisätään, ohjelma laskee kokonaishinnan.

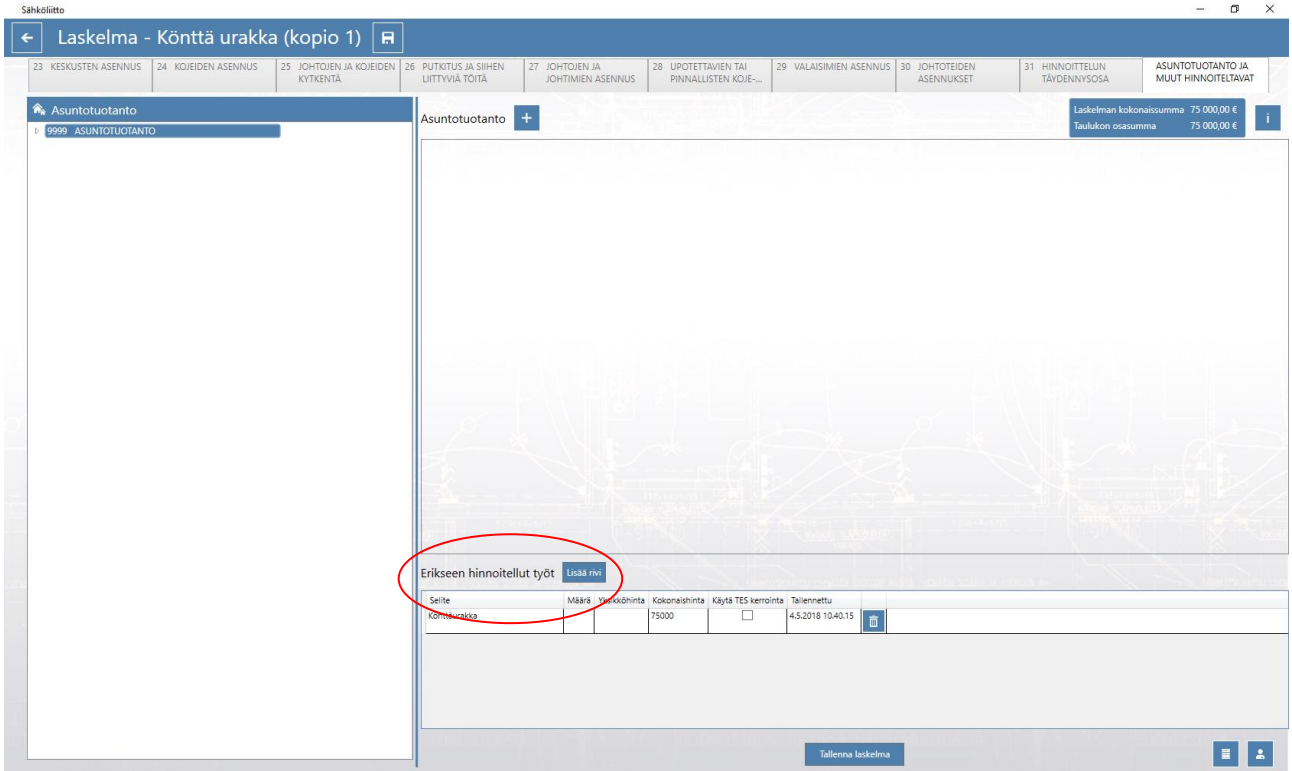

### **Henkilöiden lisääminen ja tuntien syöttö**

Henkilöt sivulla lisätään asentajien nimet ja palkkaryhmät. Päivämääräksi syötetään työsuhteen alku tai sitten työmaan aloituspäivää aiempi päivämäärä. Henkilölle syötetään palkkaryhmä valikosta ja lopuksi syötetään henkilökohtainen aikapalkka, mikäli henkilökohtainen aikapalkka on suurempi kuin urakantakuupalkka ohjelma laskee ulosmaksun henkilökohtaisen aikapalkan mukaan. Tallennetaan jokaisen henkilön kohdalla tallenna napilla. Kun kaikki henkilöt on lisätty, palataan perustiedot valikkoon.

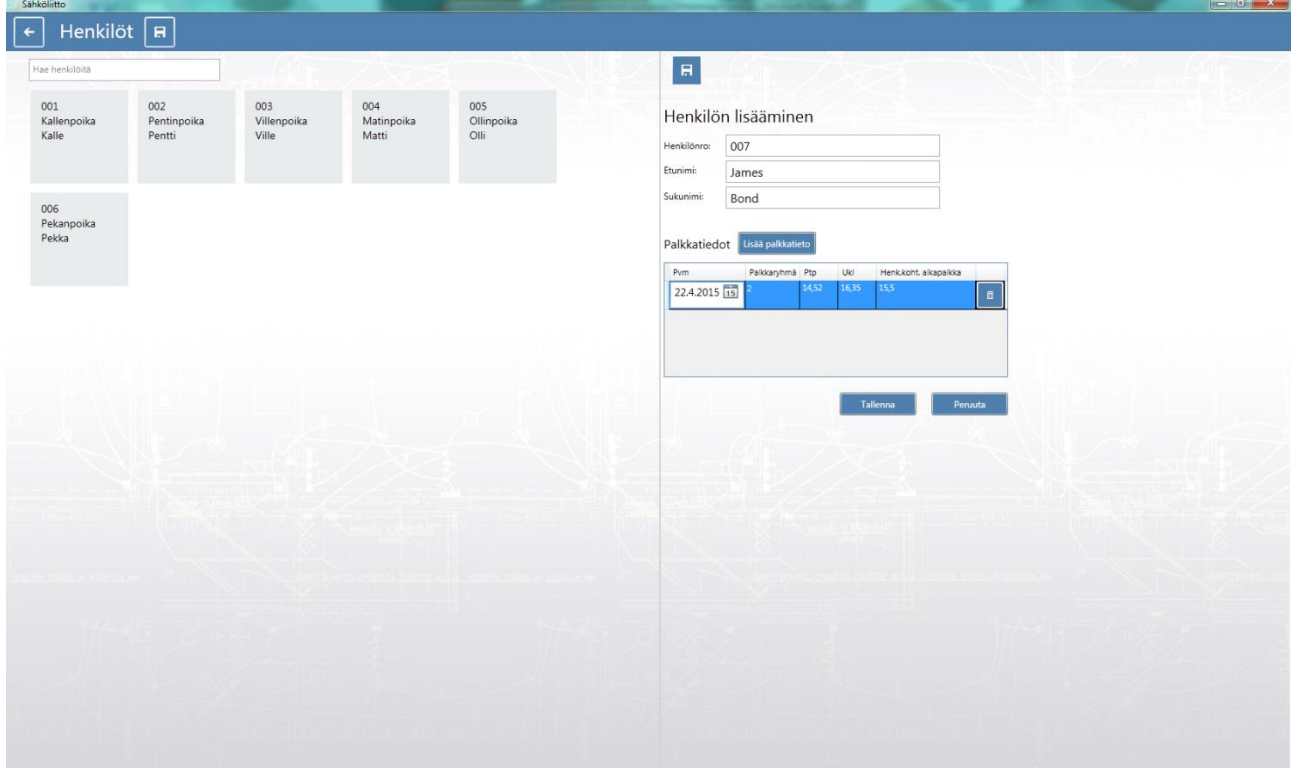

Perustiedot ikkunassa valitaan työmaa, johon kohdistetaan työtunnit joko klikkaamalla työmaa ikkunaa jolloin työmaan tiedot avautuu tai sitten kyseisen työmaan pienoisikkunaa jossa voi syöttää tunteja.

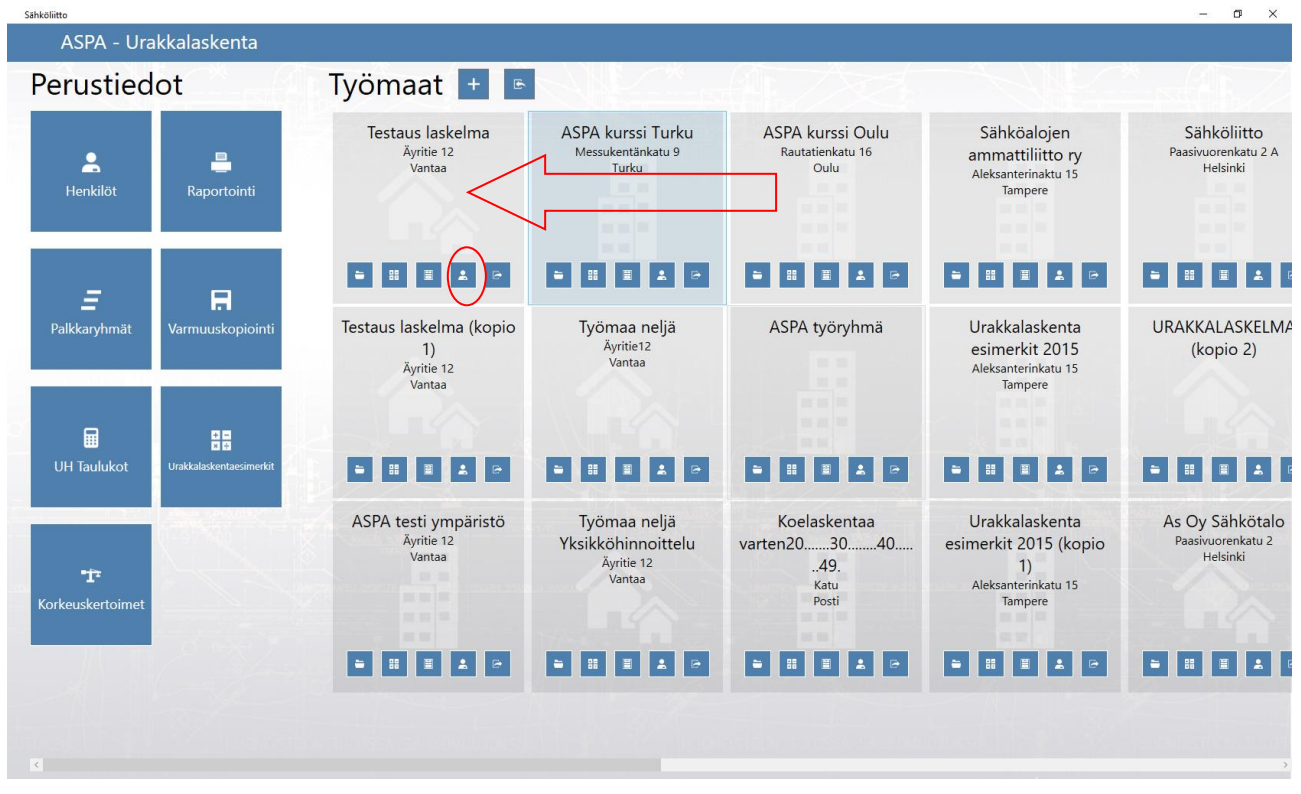

Avautuu työmaan perustiedot jossa klikataan Henkilöt + Tunnit ikkunaa.

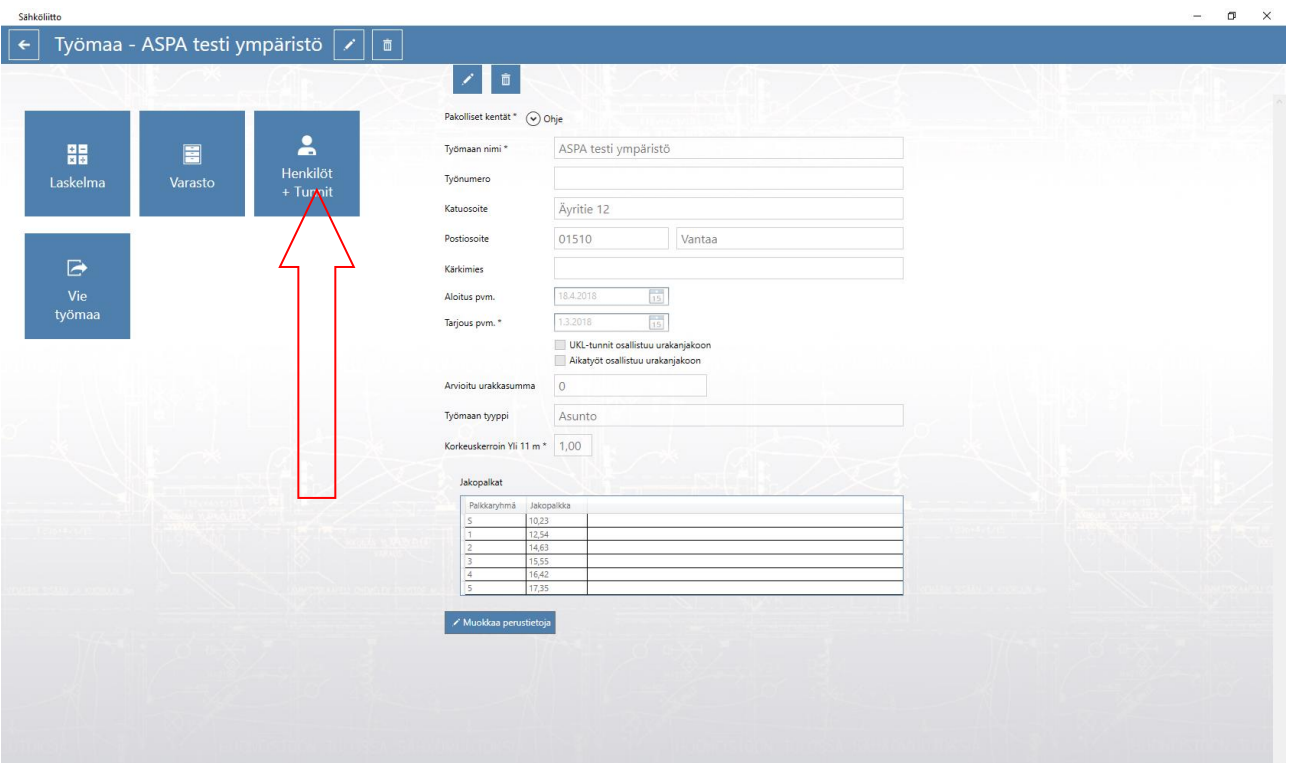

Avautuu työmaan tunnit ikkuna, jossa lisätään kyseiselle työlle ja henkilöille tunteja. Valitaan henkilö, jolle lisätään työtunteja. Klikataan muokkaa henkilön tunteja, jolloin lisää rivi nappi aktivoituu.

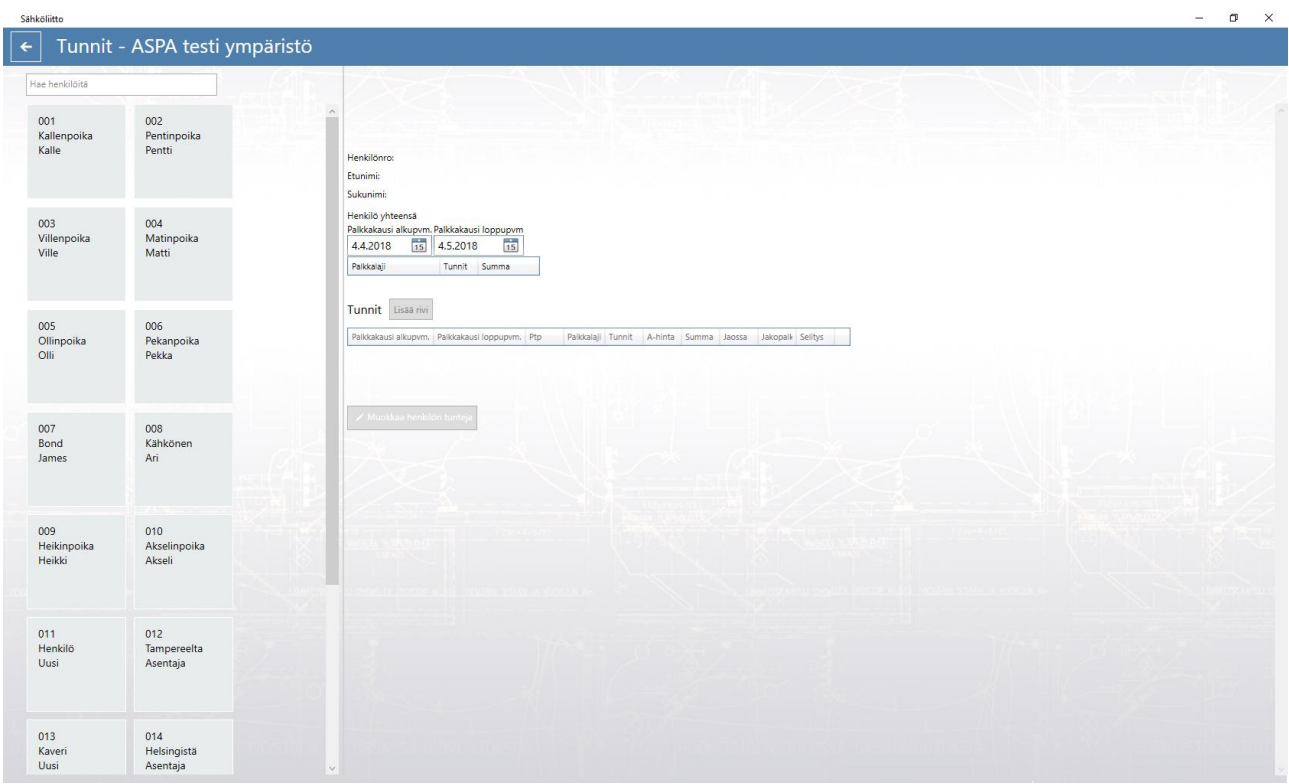

Valitaan palkkakauden aloitus- ja loppupäivämäärä. valitaan palkkalaji pudotusvalikosta ja syötetään tunnit. Kun tuntitiedot on syötetty, valitaan lisää rivi jossa voi syöttää esim. Ukl tunnit.

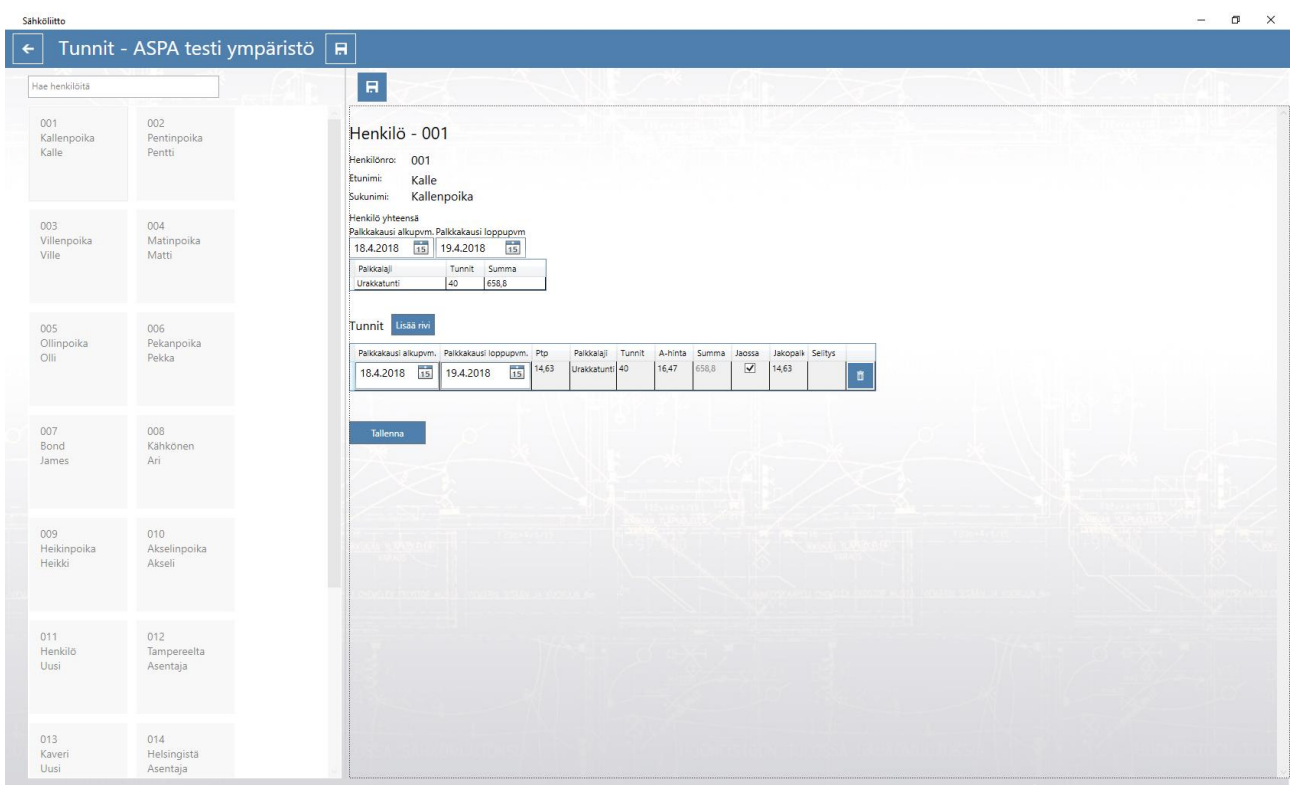

Selite sarakkeeseen voi lisätä tekstin mitä työtä on tehty. Jatketaan muiden palkkakausien kohdalta tai lisätään seuraavalle henkilölle tunteja.

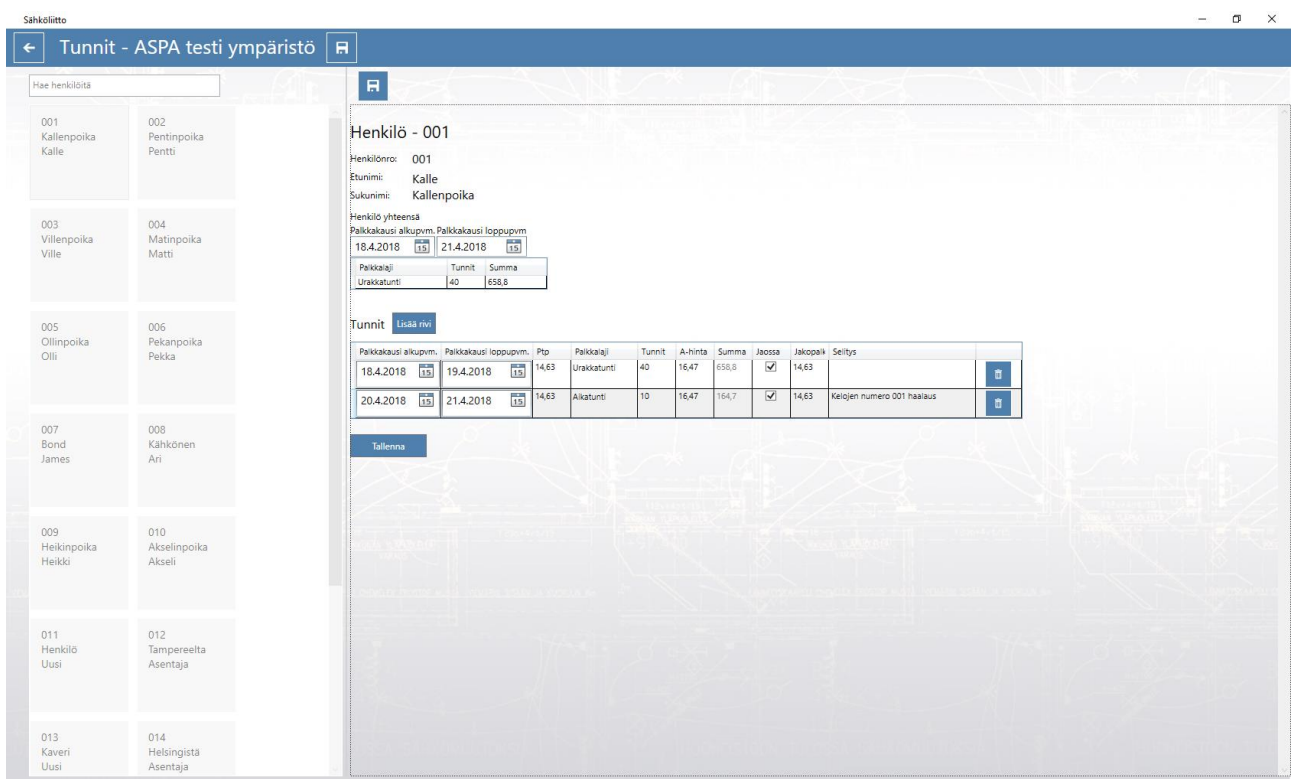

Henkilö yhteensä kohdassa näkyy paljonko ko. henkilö on työmaalla tehnyt tunteja, aikaväli on vapaasti valittavissa. Tätä voi hyödyntää esimerkiksi välipohjia laskettaessa jolloin voi valita ajanjakson jolle välipohjia otetaan ja näkee ajanjakson tehdyt tunnit.

# Kärkimies prosenttien l

Työehtosopimuksen mukaan kärkimiehen ajankäytöstä korvataan urakkaryhmälle osa työajasta urakan keskituntiansiolla. Tämä saadaan ohjelmalla laskettua seuraavasti:

Siirrytään ko. työmaan perustietoihin ja otetaan ruksit pois kohdista, Ukl tunnit ja Aikatyötunnit jonka jälkeen tallennetaan tiedot Tallenna napista.

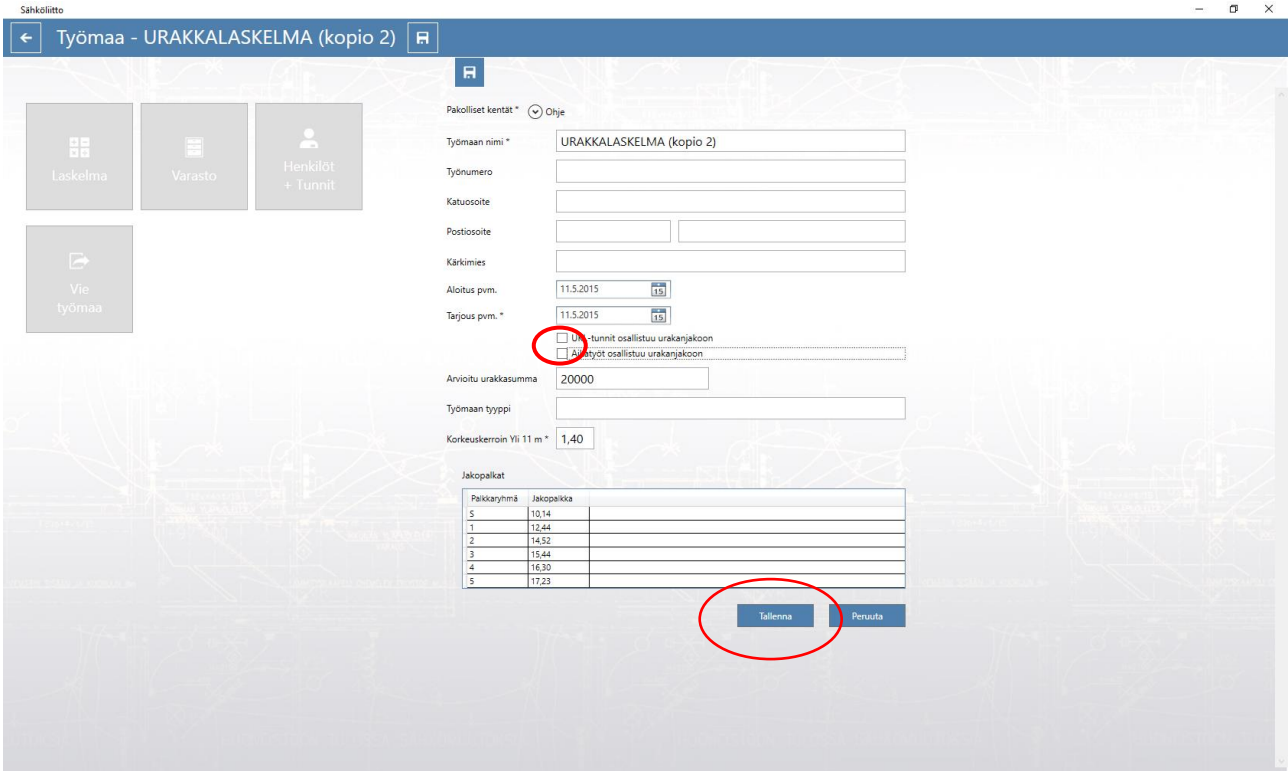

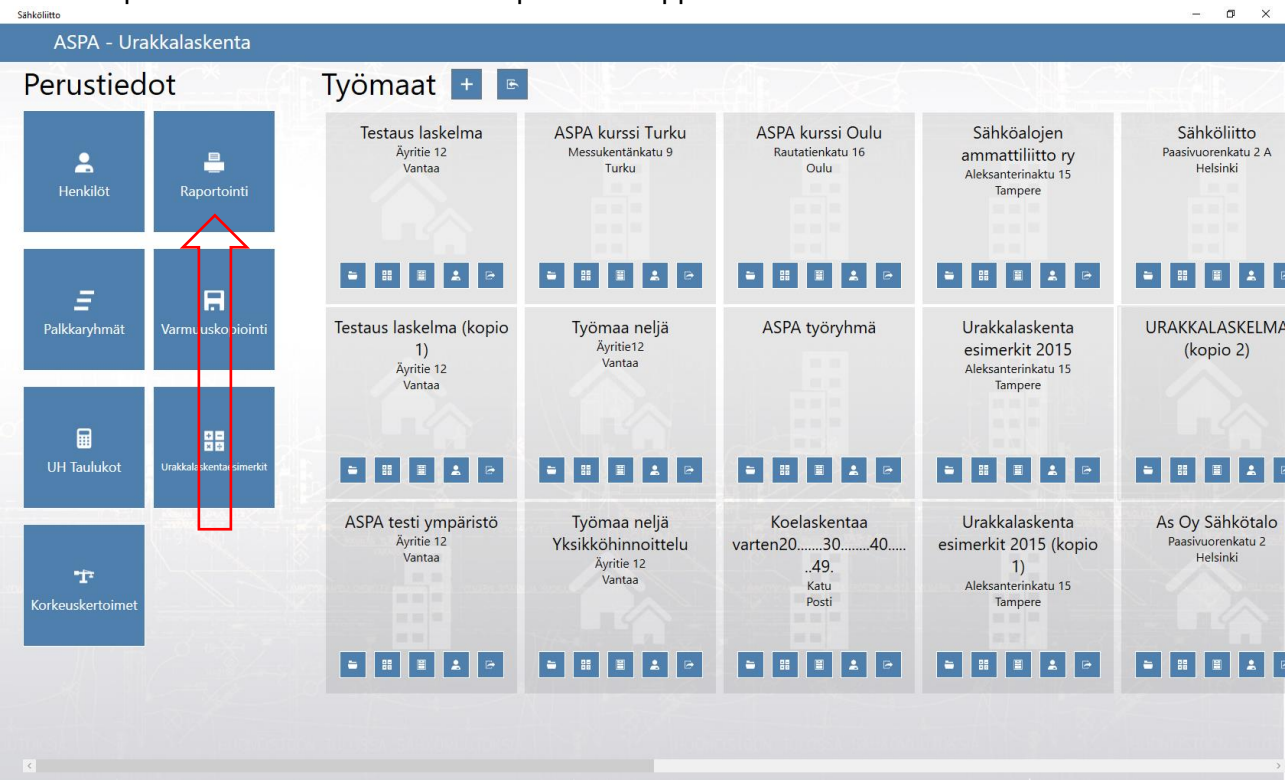

### Palataan perustiedot sivulle klikataan raportointi nappia.

# Valitaan avautuvasta ikkunasta ko. työmaa ja sieltä urakkalaskelma henkilöittäin rivi.

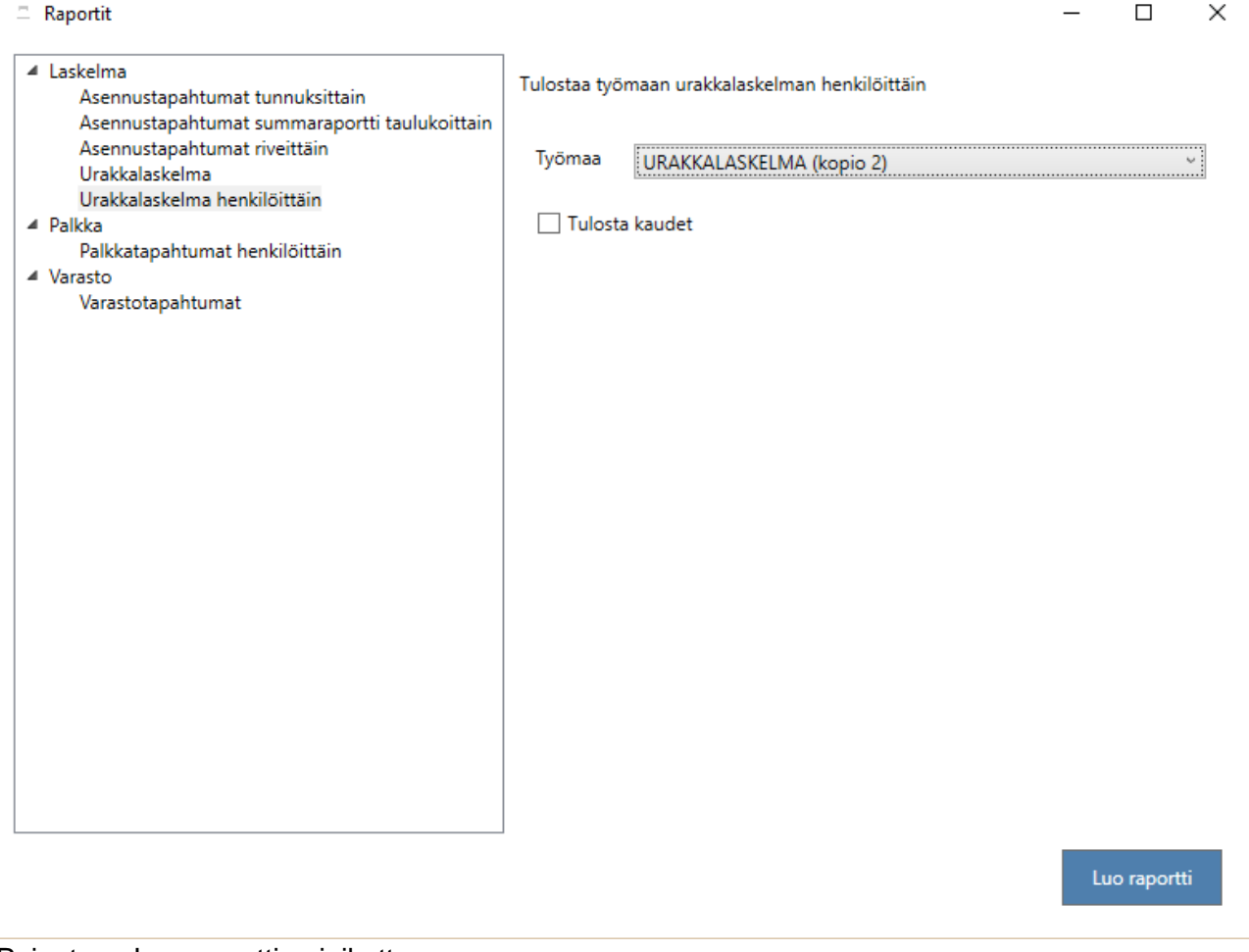

Painetaan Luo raportti painiketta.

Avautuvasta raportista nähdään työn KTA, joka on siis tehtyjen urakkatuntien mukainen keskituntiansio. Otetaan KTA muistiin ja palataan perustiedot sivulle.

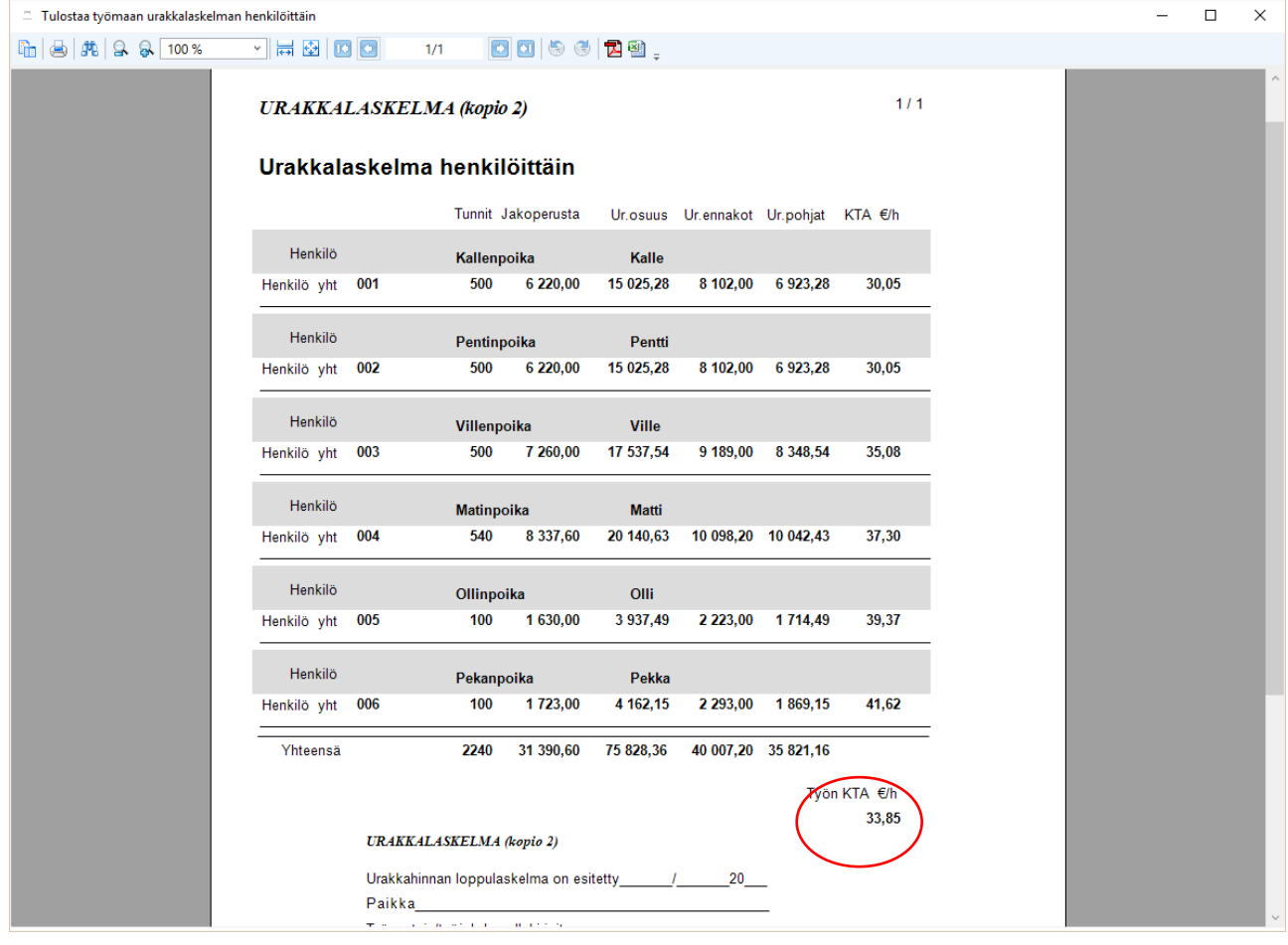

Avataan ko. työmaan perustiedot sekä palautetaan ruksit kohtiin Ukl- palkat ja aikapalkat osallistuu urakan jakoon.

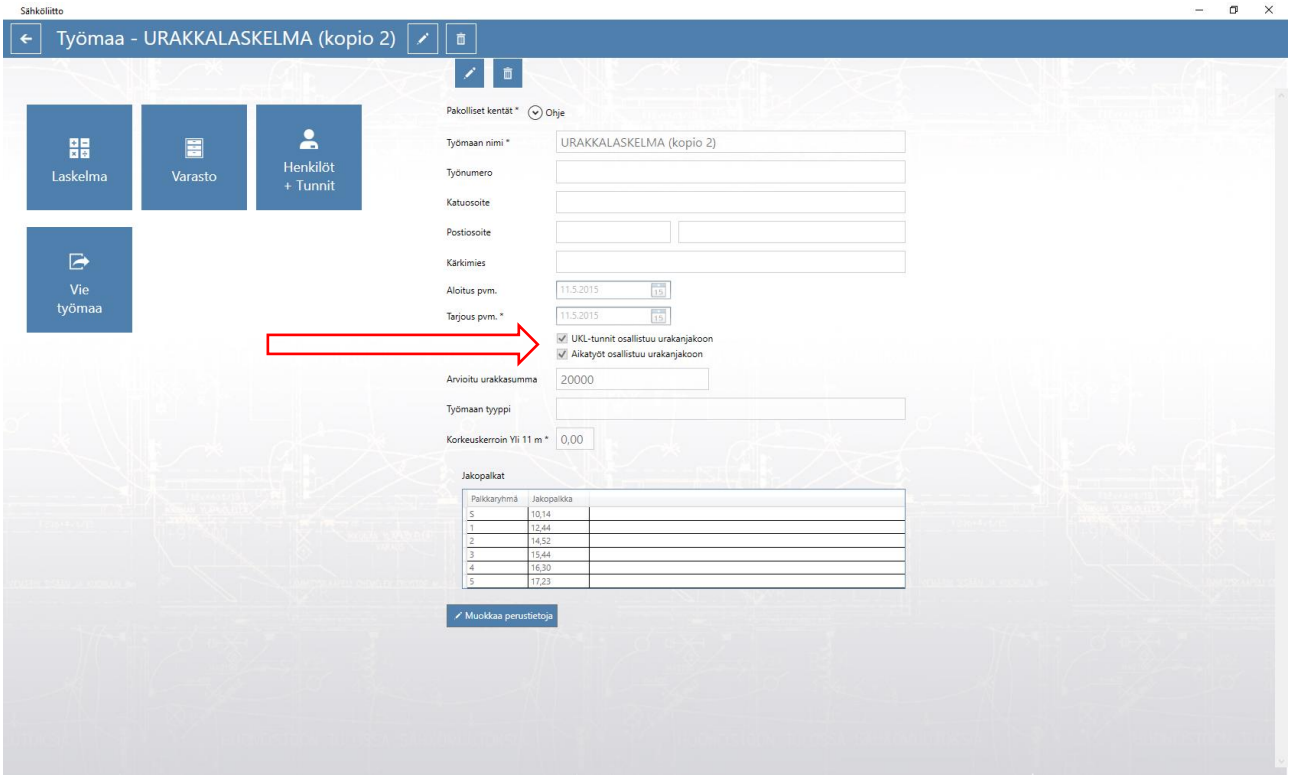

Mennään laskelmaan ja avataan sivu Muut urakalla tehtävät työt.

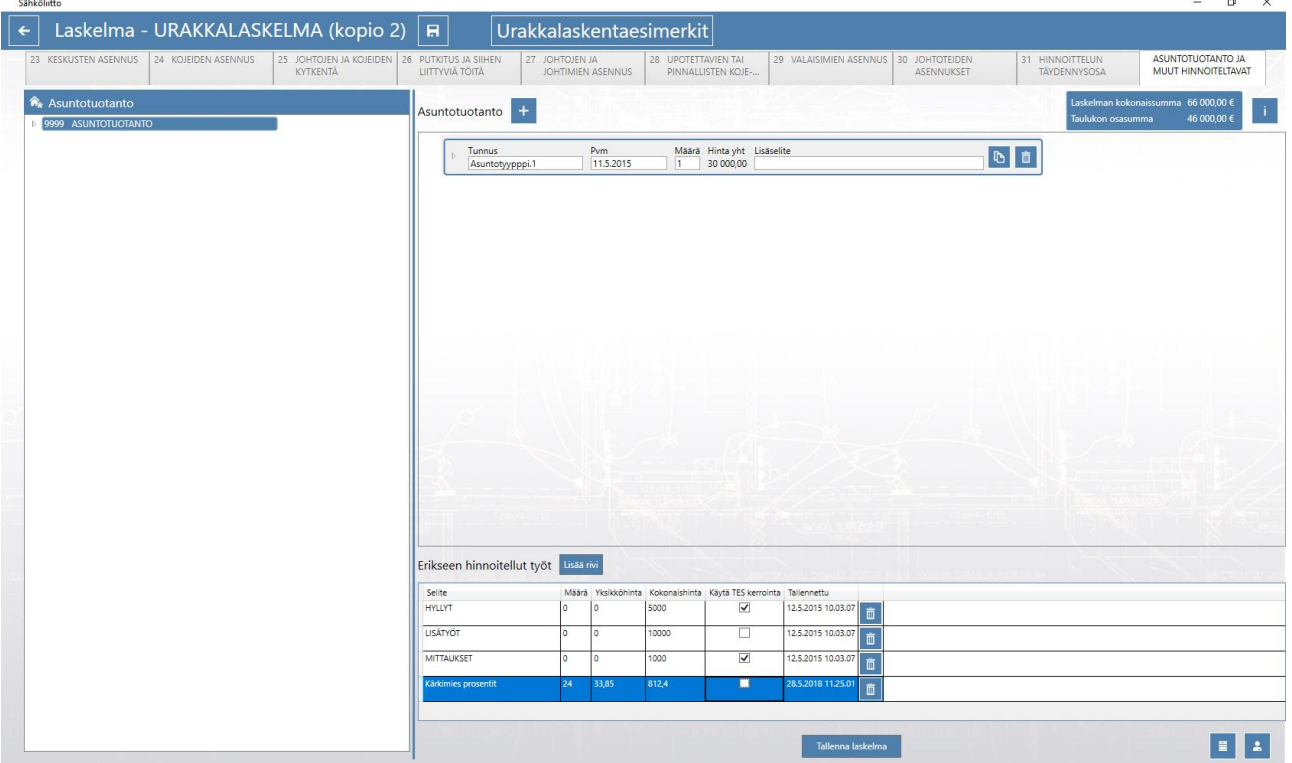

Lisätään erikseen hinnoiteltaviin rivi ja nimetään selite Kärkimiesprosentit sekä syötetään määrään prosenttiosuuden mukaiset tunnit sekä yksikköhintaan muistiin otettu urakan KTA. Kokonaishinnan ohjelma ottaa urakan jaossa huomioon ja se näkyy laskelmassa erikseen hinnoiteltuna.

# **ASPA ohjelman varastotapahtumat**

Työmaan perustiedot ikkunassa siirrytään varastoon painamalla ko. nappia.

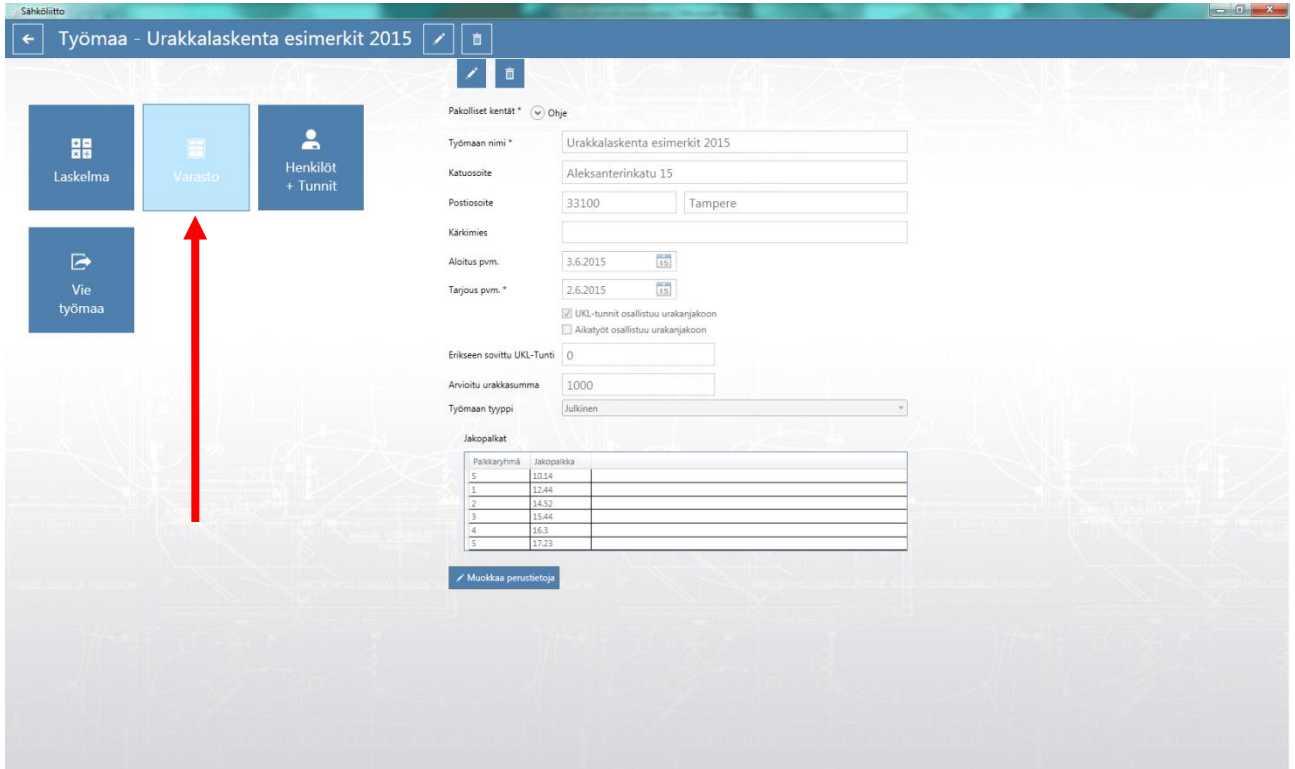

Avautuu varasto ikkuna jossa tuoterekisteriin on koottu yleisimmät tarvittavat kaapelit ja hinnoiteltavat asennusmateriaalit. Voit hakea tuotteita nimellä.

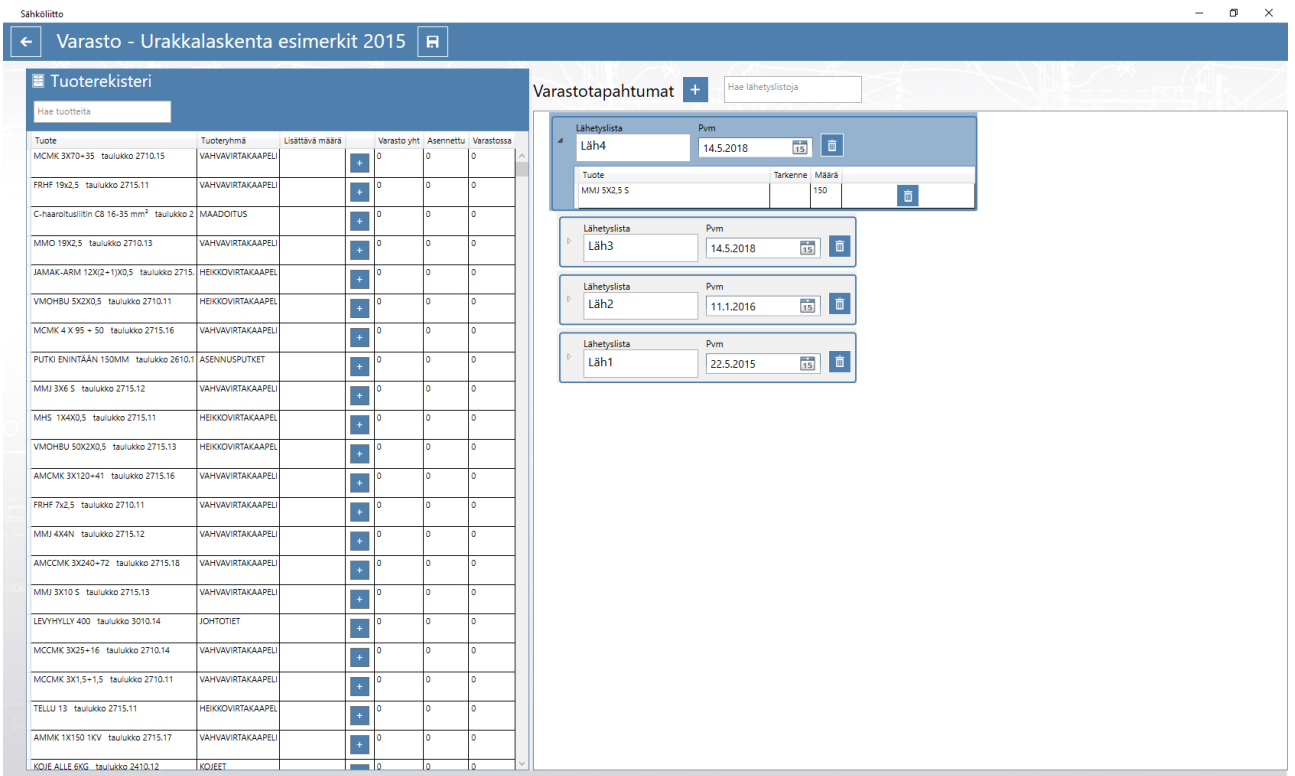

Lisää lähetyslista +napista. Lähetyslistat voit nimetä vaikka tukkurin nimellä tai jollakin muulla tavalla.

Tarvikkeet lisätään syöttämällä joko metri tai kappalemäärä ja liitetään lähetyslistaan +napilla. Tee vastaavasti muiden tarvikkeiden kohdalta. Jos on syötettävänä useampi lähetyslista lisää uusi lähetyslista ja tee vastaavat toimenpiteet muiden lähetysten osalta. Huomaa että varastoon voi lisätä vain tuoterekisterissä olevia tarvikkeita.

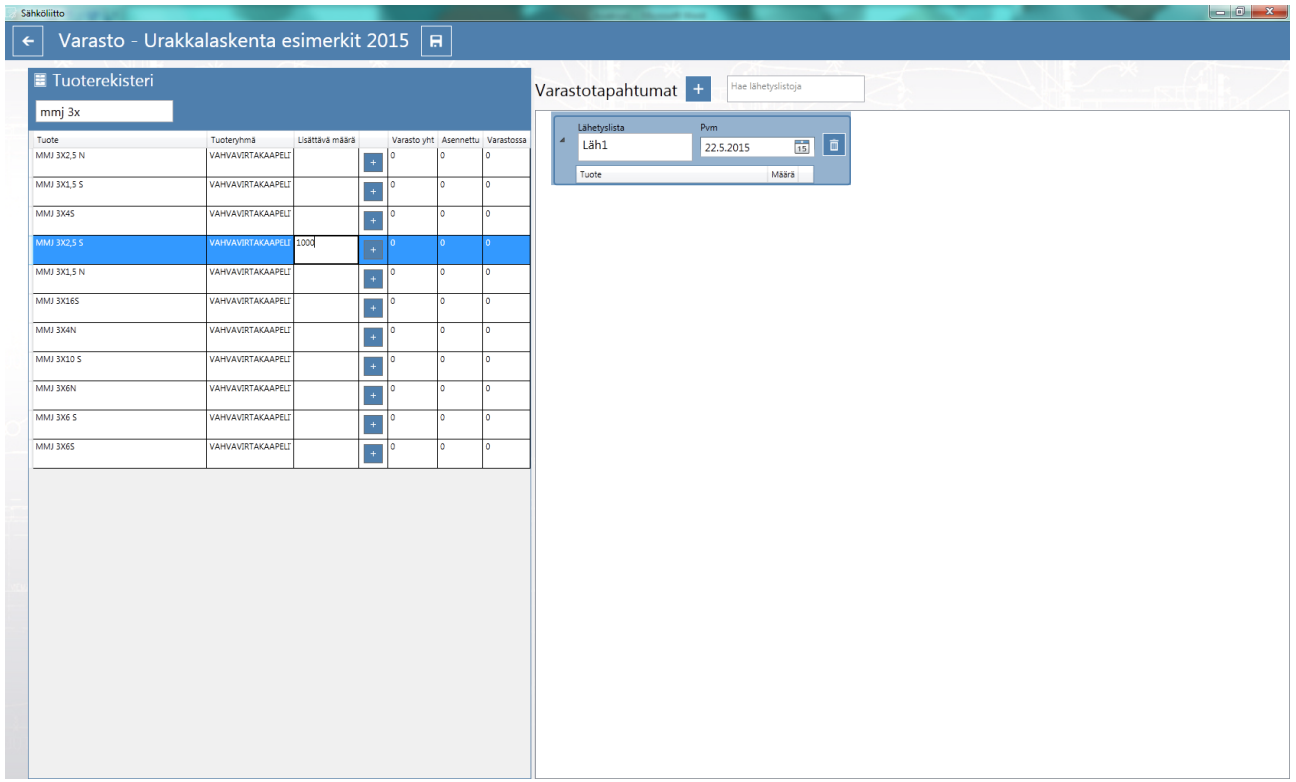

Lisättäessä samaa tarviketta uudella lähetyslistalla näkyy saapunut kokonaismäärä varasto yht. sarakkeessa. Asennettu sarakkeessa näkyy laskelmalla asennettu määrä ja varastossa sarakkeessa jäljellä oleva määrä. $\mathbf{x}$ 

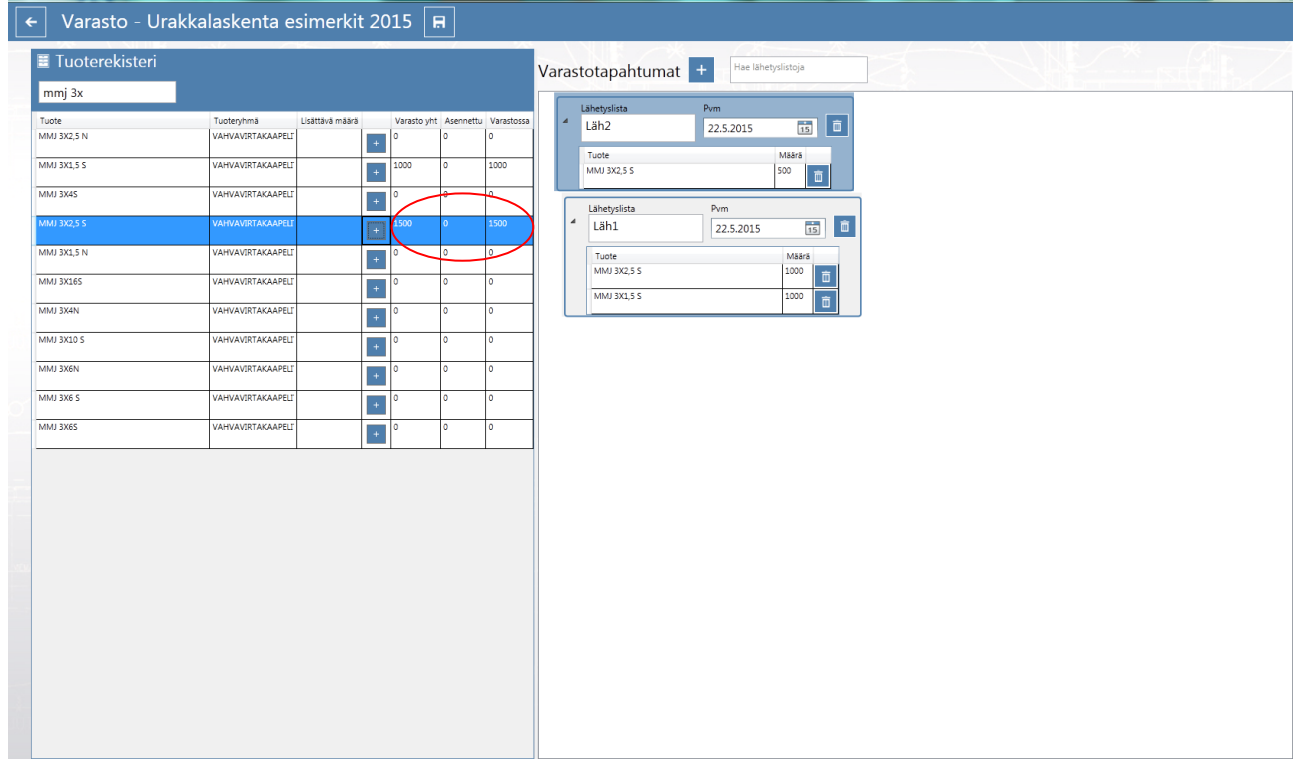

Huomaa kaapeleita lisätessä että voit valita kahdesta taulukosta joko 2710 tai 2715 joista jälkimmäinen on tarkoitettu kaapeleille jotka asennetaan toisten asentamiin putkiin.

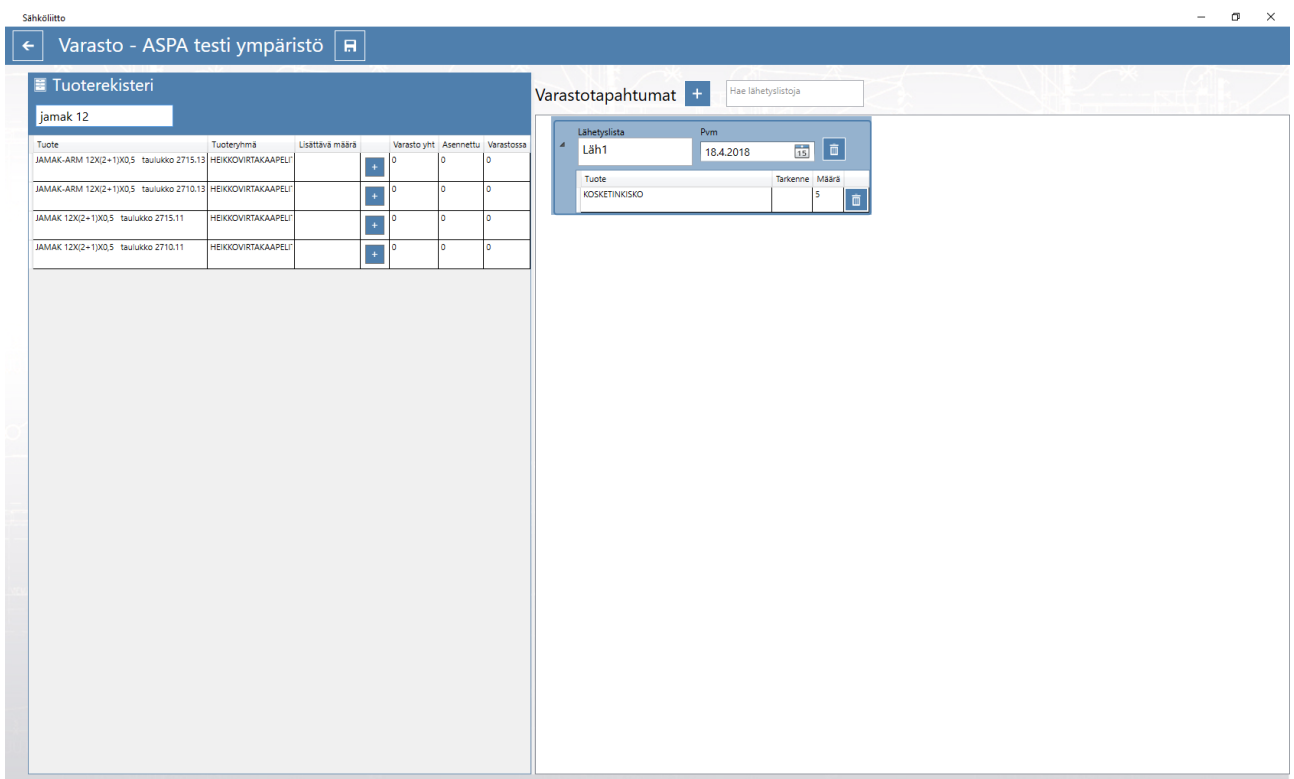

Lähetyslistassa on kohta tarkenne, johon voit kirjoittaa vapaasti tekstiä. Tarkenne näkyy myös varastotapahtumat tulosteessa.

# **ASPA ohjelman raportit**

Perustiedot ikkunassa painetaan Raportointi nappia.

#### Sähköliitto  $\Box$   $\times$ ASPA - Urakkalaskenta Työmaat + E Perustiedot Testaus laskelma ASPA kurssi Turku ASPA kurssi Oulu Sähköalojen Sähköliitto Paasivuorenkatu 2 A<br>Helsinki Äyritie 12<br>Vantaa Rautatienkatu 16<br>Oulu  $\overline{a}$ Messukentänkatu 9<br>Turku a. ammattiliitto ry Aleksanterinaktu 15<br>Tampere Henkilöt **ENTAP SHILE SEE A** SHILE  $\equiv$ F URAKKALASKELMA Testaus laskelma (kopio Työmaa neljä ASPA työryhmä Urakkalaskenta Palkkaryhmät Varmuusl <u>poioint</u> Äyritie12<br>Vantaa 1)<br>Äyritie 12<br>Vantaa esimerkit 2015 (kopio 2) Aleksanterinkatu 15<br>Tampere  $\blacksquare$ 맒 **BERAD BEE** EEEEE **BERTH** Urakkalaskenta As Oy Sähkötalo ASPA testi ympäristö Tvömaa neljä Koelaskentaa Yksikköhinnoittelu esimerkit 2015 (kopio Äyritie 12<br>Vantaa varten20......30.......40..... Paasivuorenkatu 2<br>Helsinki Äyritie 12<br>Vantaa  $49$  $\begin{array}{c} \text{1)} \\ \text{Aleksanterinkatu 15} \\ \text{Tampere} \end{array}$ Katu<br>Posti Korkeuskertoime SHIP A SHIP A SHIP AP

Avautuu Raportit ikkuna jossa valitaan Laskelma, Palkka tai Varasto valikoista haluttu tapahtuma.

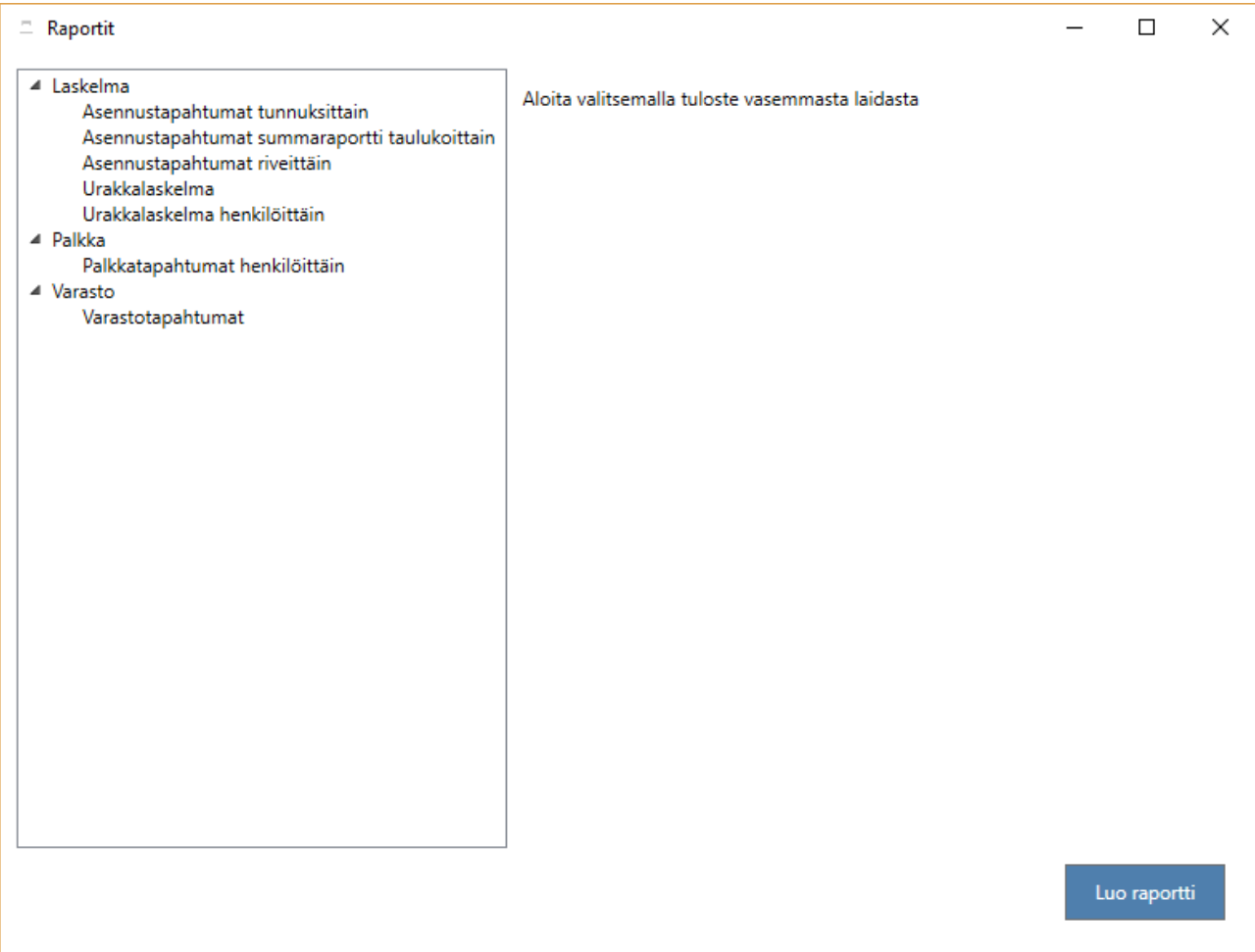

Asennustapahtumat tunnuksittain tulostaa laskelman jossa laskelma on jaettu yksityiskohtaisiin osasummiin.

Asennustapahtumien summaraportti taulukoittain tulostaa valittujen taulukkojen mukaiset summat.

Asennustapahtumat riveittäin tulostaa valittujen taulukoitten laskenta tiedot rivikohtaisesti.

Urakkalaskelma tulostaa urakan loppusumman ja Urakkalaskelma henkilöittäin urakanjakolistan.

Palkkatapahtumat henkilöittäin tulostaa palkkakausittain syötetyt tunti ja palkkatapahtumat.

Varastotapahtumat tulostaa varastolistauksen.

# Urakkalaskenta

**ASPA ol** 

a

Päivitetyt urakkalaskentaesimerkit ovat ohjelman perusnäkymässä josta klikkaamalla avautuu esimerkit omaan ikkunaan.

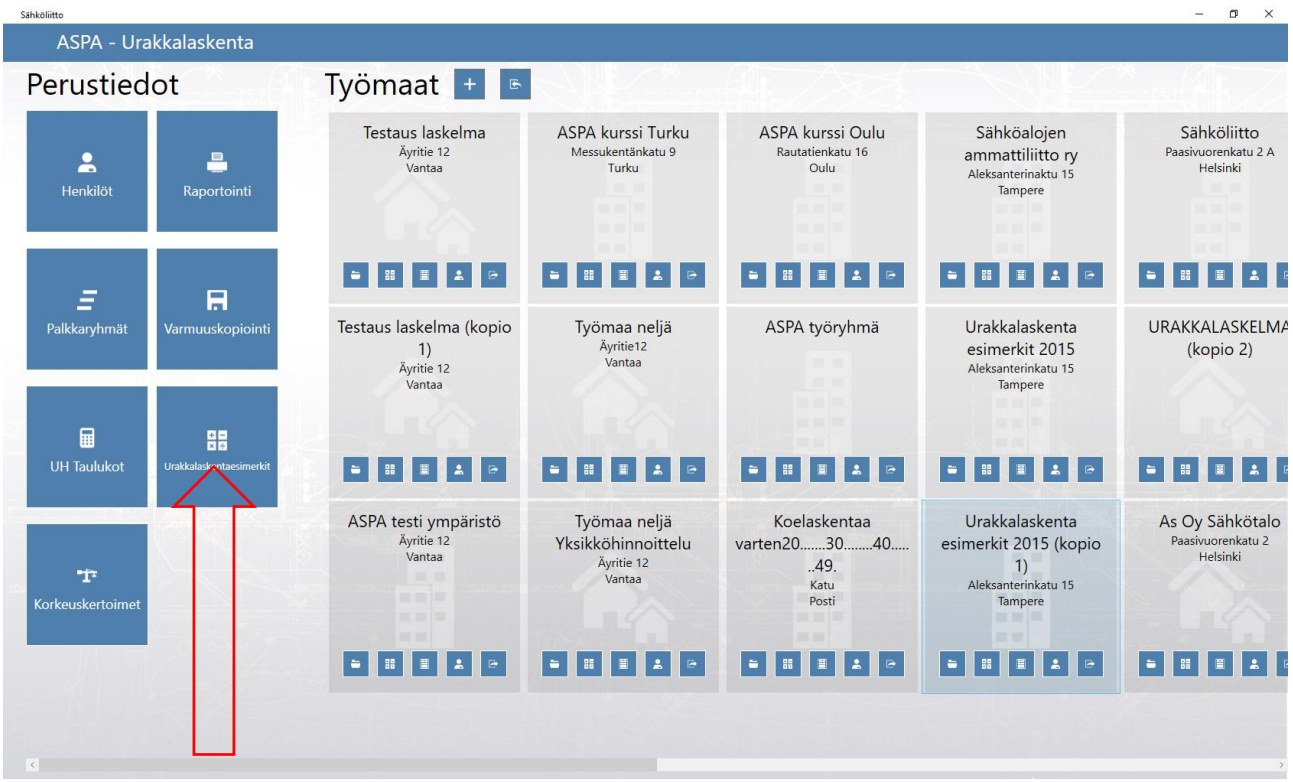

Esimerkeissä on oma sisällysluettelo jota klikkaamalla pääse suoraan ao. esimerkkiin. Esimerkit voi tulostaa valintanauhan ikoneista klikkaamalla.

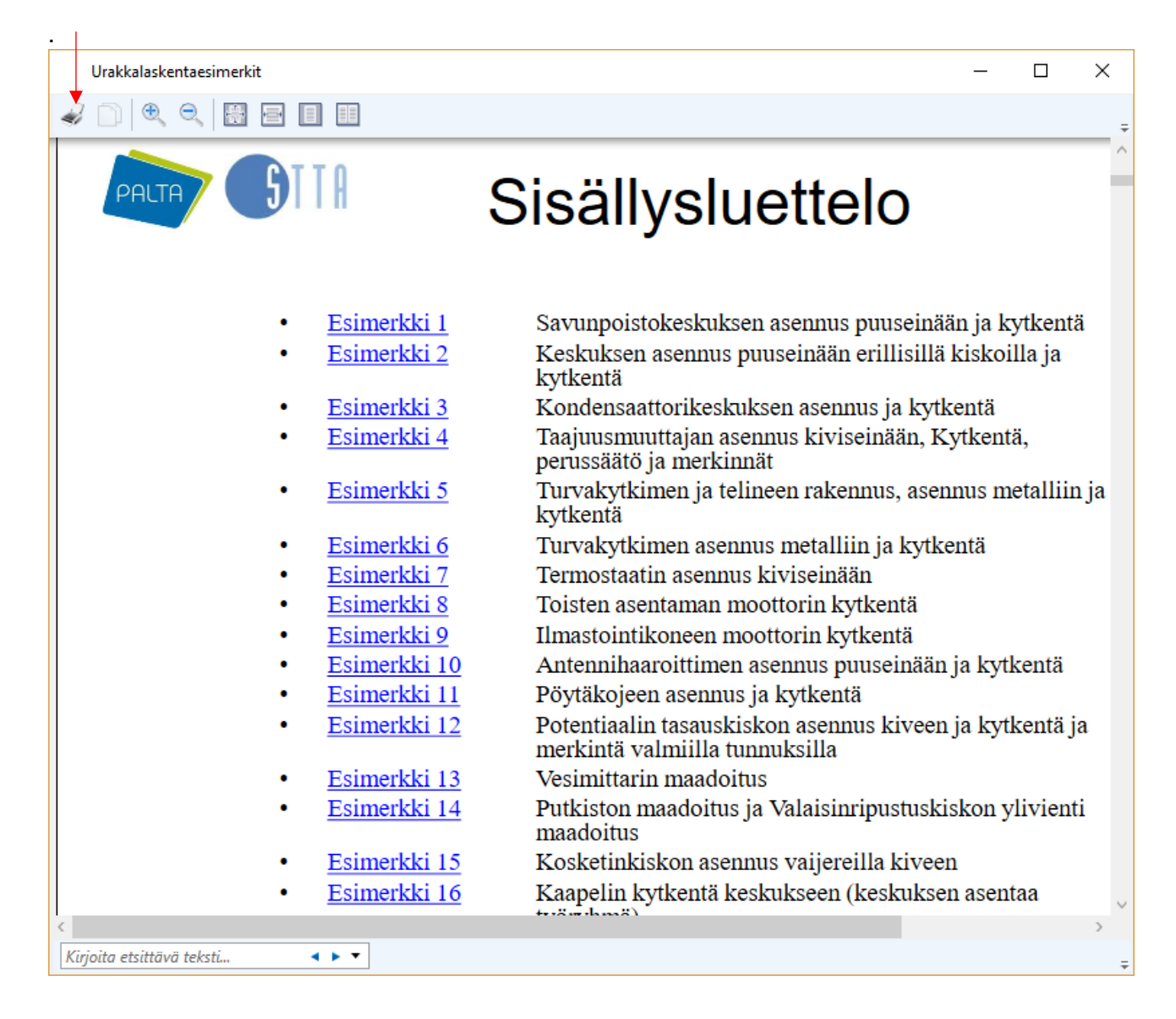